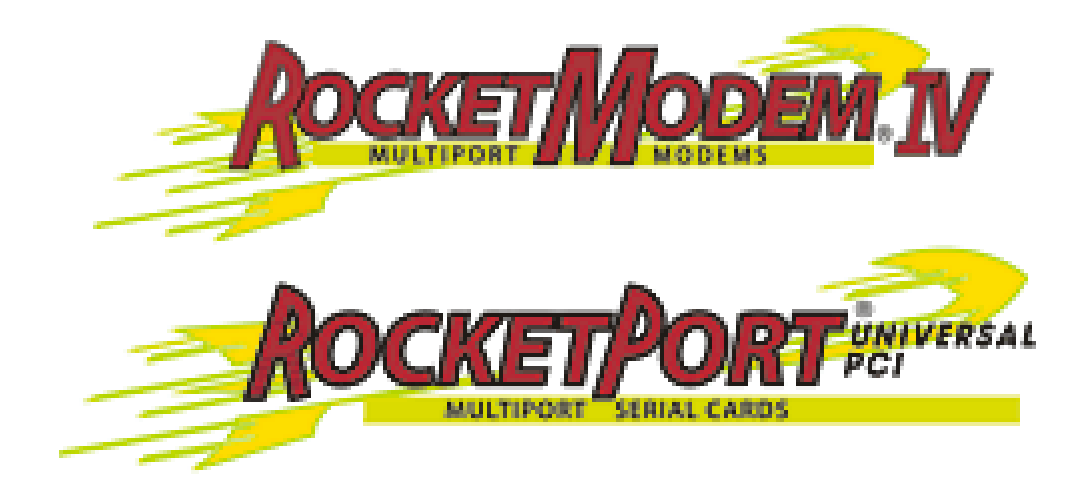

# **Device Driver Installation Guide**

### **Windows 7 Windows Server 2008 Windows Vista Windows Server 2003 Windows XP**

# **Operating Systems**

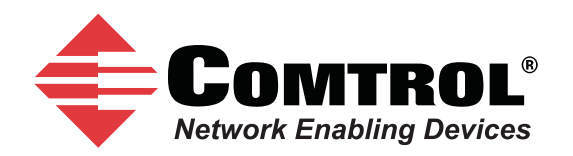

#### *Trademark Notices*

Comtrol, RocketModem, and RocketPort are trademarks of Comtrol Corporation.

Microsoft and Windows are registered trademarks of Microsoft Corporation.

Other product names mentioned herein may be trademarks and/or registered trademarks of their respective owners.

Fourth Edition, September 13, 2011 Copyright © 2002 - 2011. Comtrol Corporation. All Rights Reserved.

Comtrol Corporation makes no representations or warranties with regard to the contents of this document or to the suitability of the Comtrol product for any particular purpose. Specifications subject to change without notice. Some software or features may not be available at the time of publication. Contact your reseller for current product information.

## **Table of Contents**

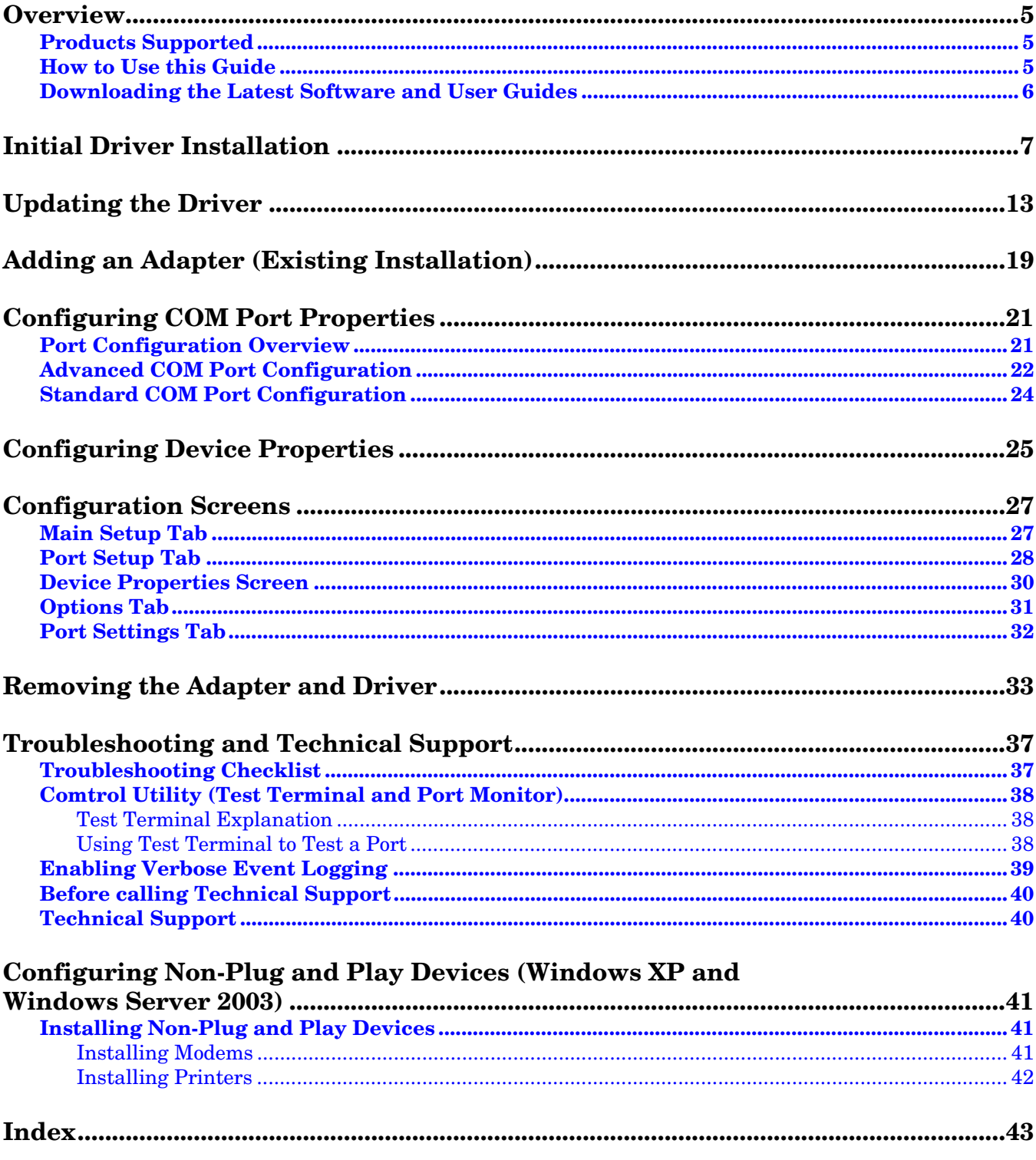

### <span id="page-4-0"></span>**Overview**

#### <span id="page-4-1"></span>**Products Supported**

This *Installation Guide* provides device driver installation and configuration procedures for the following operating systems:

- Windows 7
- Windows Server 2008
- Windows Vista
- Windows Server 2003
- Windows XP

The following products are supported by this device driver:

- RocketModem Universal PCI (RocketModem IV)
- RocketPort Universal PCI
- RocketPort Universal PCI SMPTE
- RocketPort Plus Universal PCI
- RocketPort Plus Universal PCI 422

In the remainder of this guide, the products are merely referred to as RocketPort/ RocketModem.

#### <span id="page-4-2"></span>**How to Use this Guide**

Use this guide to install and configure the device driver for Windows for the RocketPort and RocketModem Universal PCI families. It provides the following procedures and information:

- Initial device driver installation (*[Initial Driver Installation](#page-6-1)* on Page 7)
- Updating the existing device driver (*[Updating the Driver](#page-12-1)* on Page 13)
- Adding another adapter (*[Adding an Adapter \(Existing Installation\)](#page-18-1)* on Page [19\)](#page-18-1)
- Configuring ports (*[Configuring COM Port Properties](#page-20-2)* on Page 21)
- Configuring device properties (*[Configuring Device Properties](#page-24-1)* on Page 25)
- RocketPort/RocketModem configuration screens (*[Configuration Screens](#page-26-2)* on [Page 27\)](#page-26-2)
- Removing the RocketPort/RocketModem device driver (*[Removing the Adapter](#page-32-1)  and Driver* [on Page 33\)](#page-32-1)
- Troubleshooting and testing ports (*[Troubleshooting and Technical Support](#page-36-2)* on [Page 37\)](#page-36-2)
- Setting up non-plug and play modems and printers (*[Configuring Non-Plug](#page-40-3)  [and Play Devices \(Windows XP and Windows Server 2003\)](#page-40-3)* on Page 41)

#### <span id="page-5-1"></span><span id="page-5-0"></span>**Downloading the Latest Software and User Guides**

<span id="page-5-2"></span>You can use the CD shipped with your product or the following table to locate the latest version of the software and documentation for the RocketPort/RocketModem from the Comtrol ftp site.

<span id="page-5-3"></span>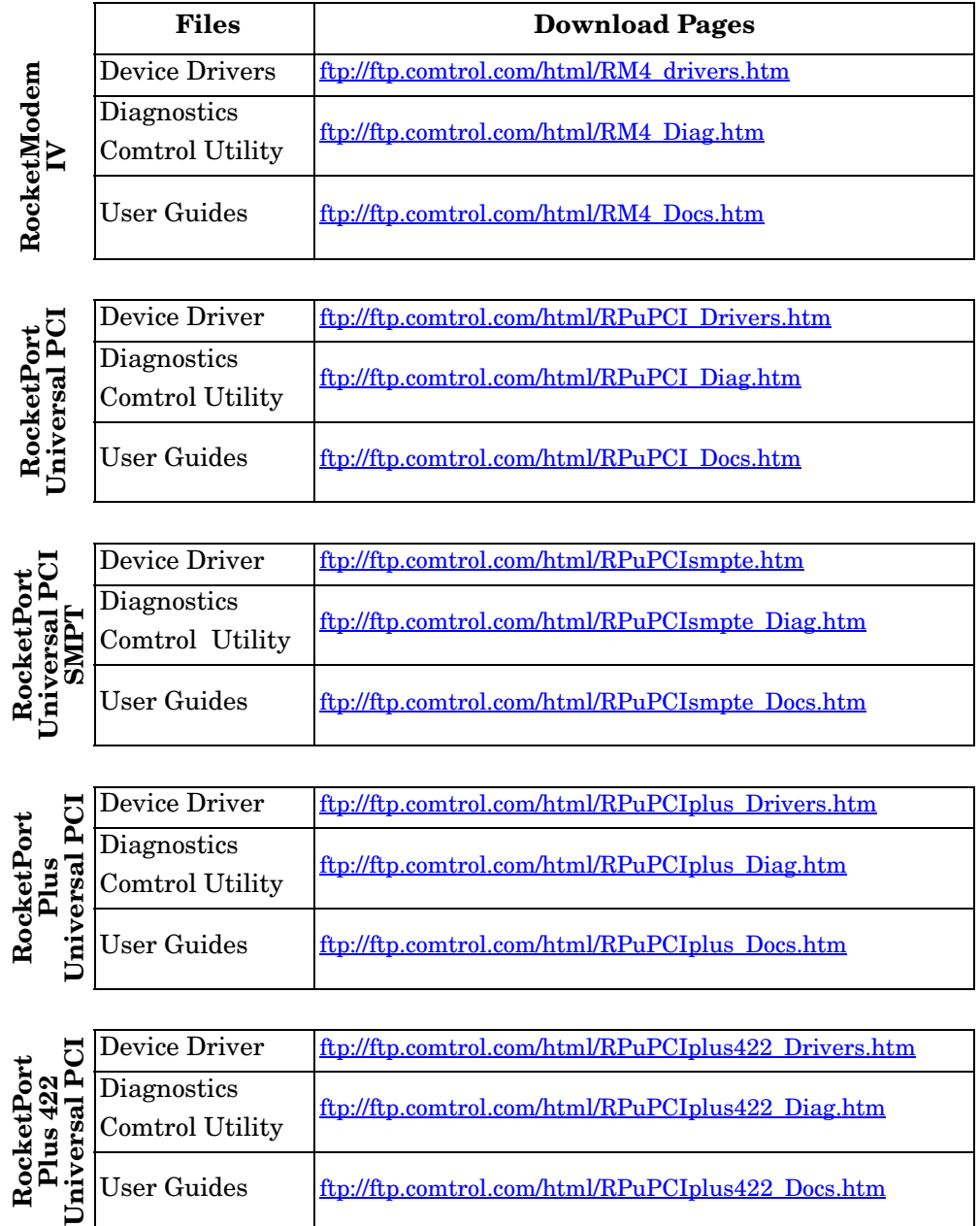

### <span id="page-6-3"></span><span id="page-6-2"></span><span id="page-6-1"></span><span id="page-6-0"></span>**Initial Driver Installation**

Use the following procedure to install the RocketPort/RocketModem device driver for Windows.

- *Note: Close any applications that are using serial ports before the device driver installation.*
- 1. Locate the latest driver assembly (**.msi**) and copy it to a location that is available to the host PC.

You can use one of the following methods to locate the device driver:

- Download the latest device driver using the appropriate link in the *[Downloading the Latest Software and User Guides](#page-5-1)* subsection on [Page 6.](#page-5-1)
- The *Software and Documentation* CD contains all of the files for installation, configuration, and troubleshooting. The CD also provides download links to the Comtrol ftp site to locate the latest files.
- 2. Install the adapter and connect the interface. If you need detailed hardware installation procedures, see *[Downloading the Latest Software and User Guides](#page-5-1)* [on Page 6](#page-5-1) to locate the *User Guide* for your RocketPort/RocketModem.

*Do not connect RS-422/485 devices until the appropriate port interface type has been configured in the device driver. The RocketPort/ RocketModem default port setting is RS-232.*

3. Click **Cancel** if a *Found New Hardware* message appears.

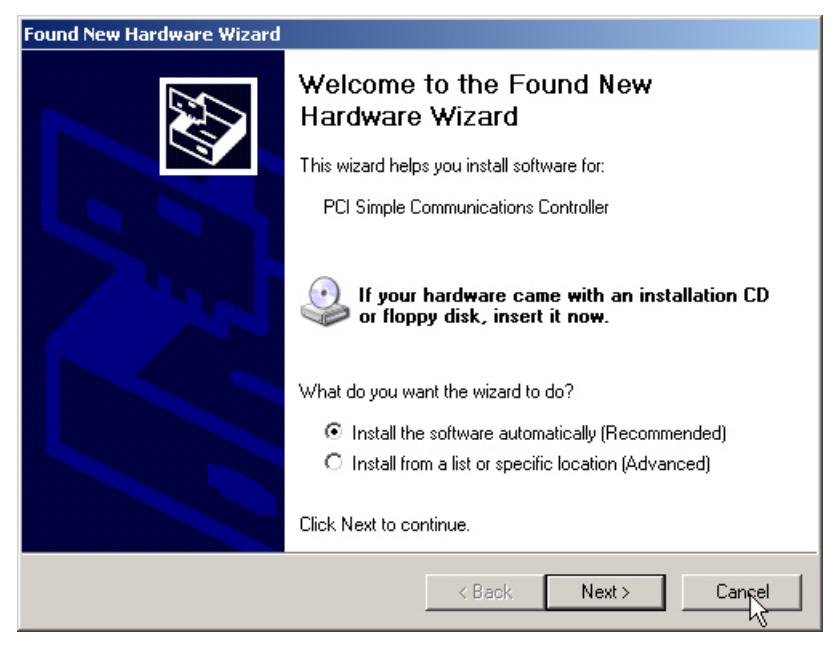

4. Start the installation by executing the **RocketPort\_Windows\_***x.xx***.msi** file, where *x.xx* is the driver assembly version.

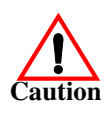

5. Click **Next** to start the installation process.

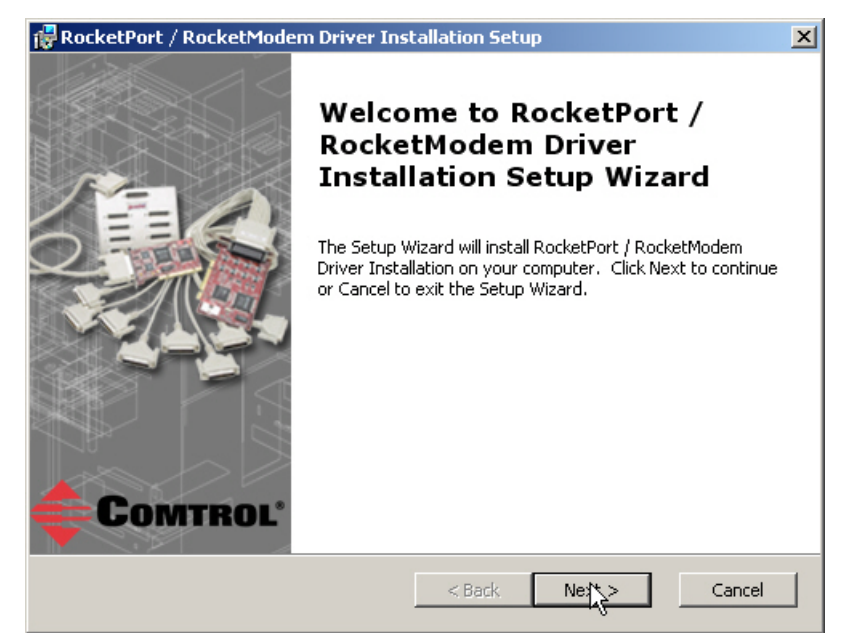

6. Optionally, enter a different location to install the driver files.

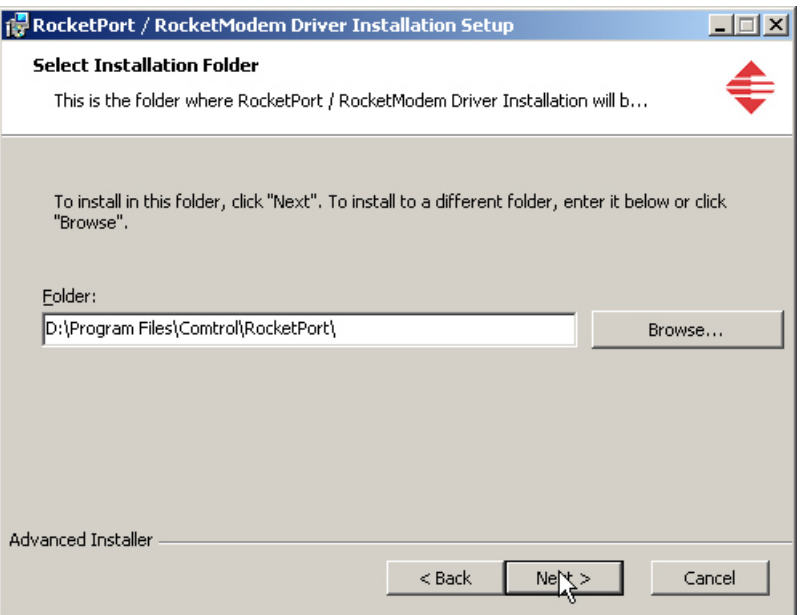

7. Click **Install**.

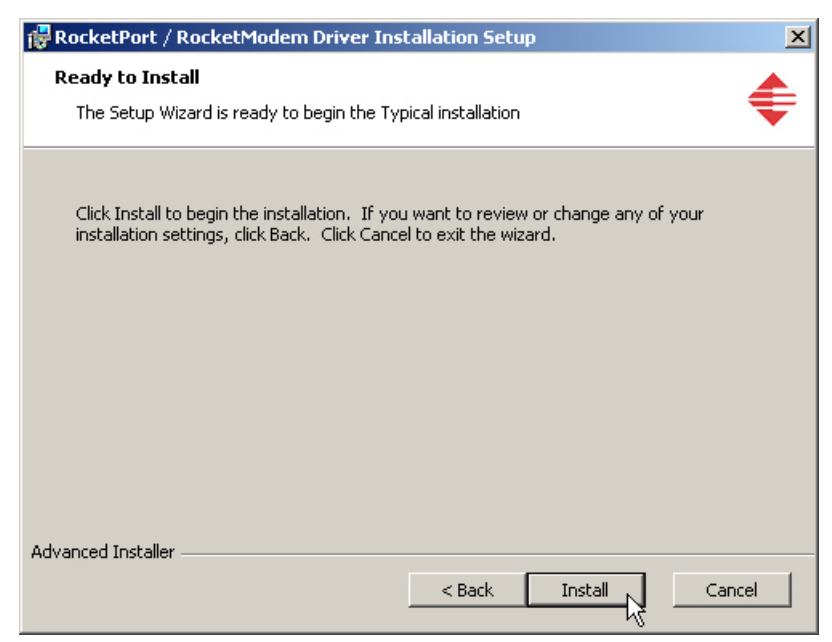

8. Click **Finish**.

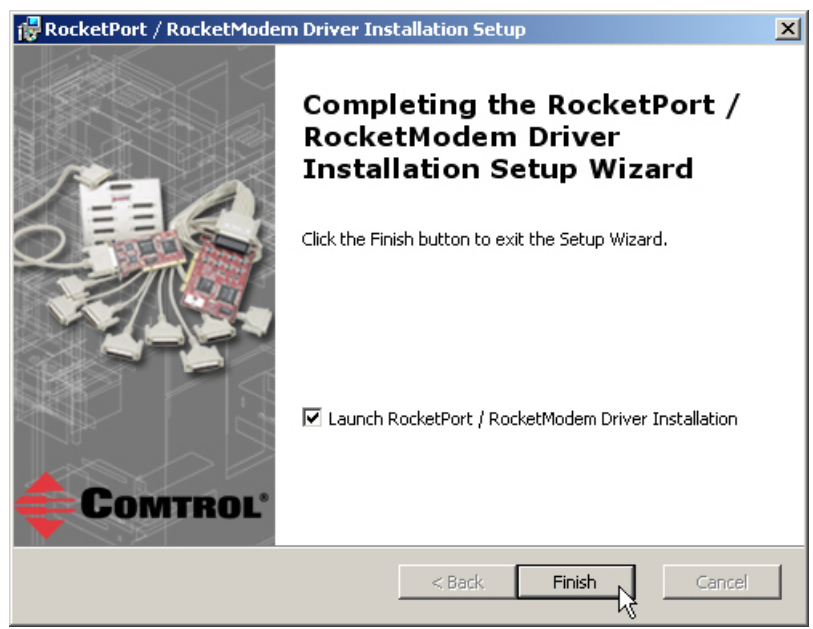

*Note: Leave the Launch RocketPort/RocketModem Driver Installation box checked.*

If you do not check this box, you can use the shortcut under the **Start** button at: **Programs/Comtrol/RocketPort/Driver Installation Wizard**.

9. Click **Next** to install the driver.

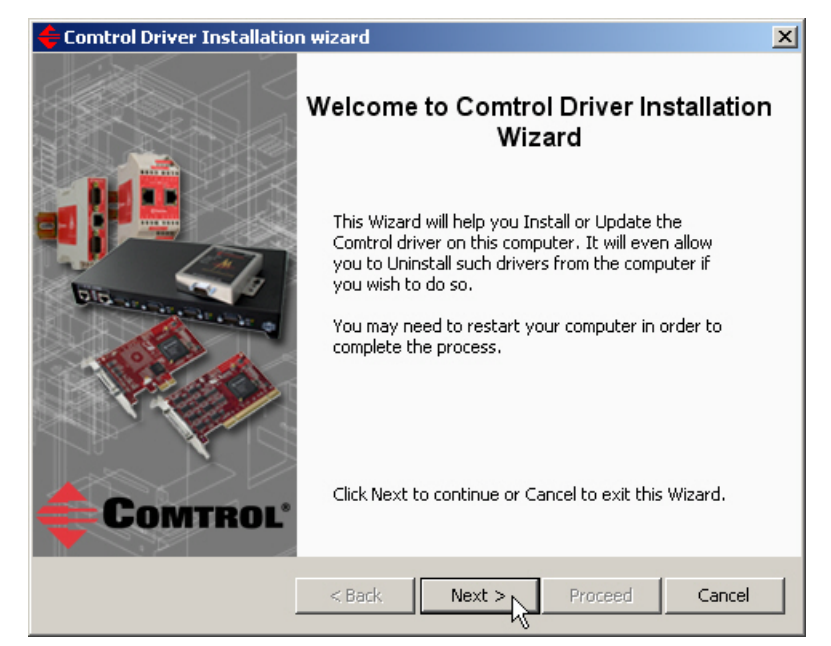

10. Click **Install** and **Next**.

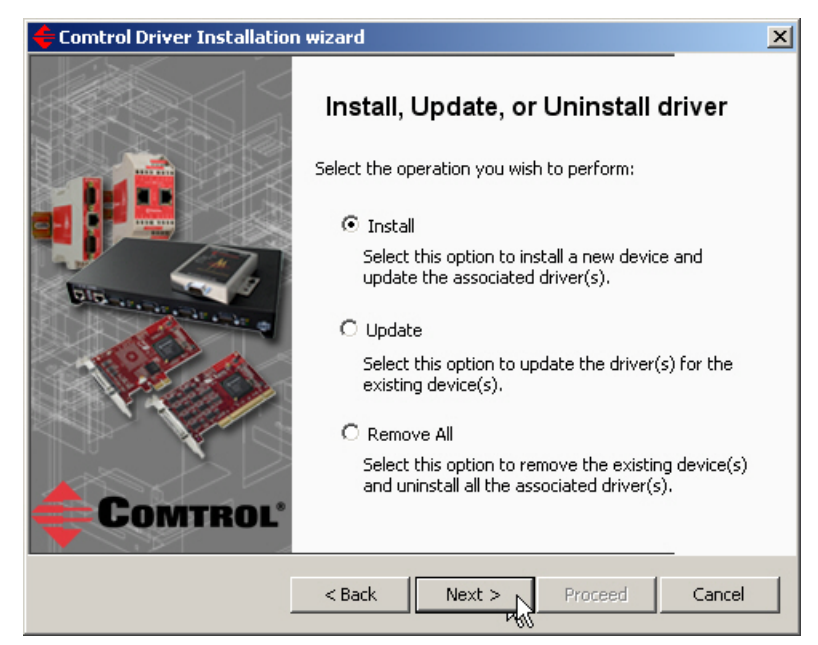

<span id="page-10-0"></span>11. Click **Next** to start the driver installation.

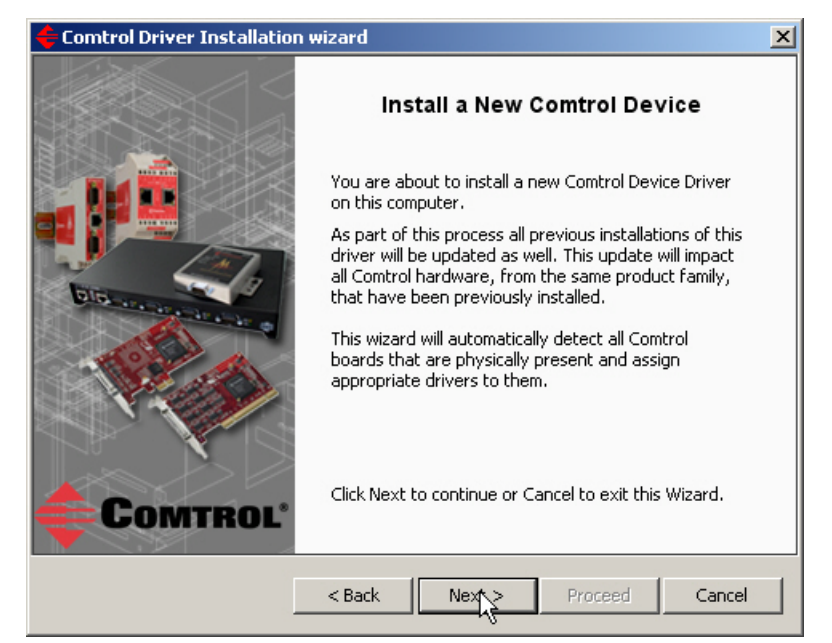

12. Click **Proceed**.

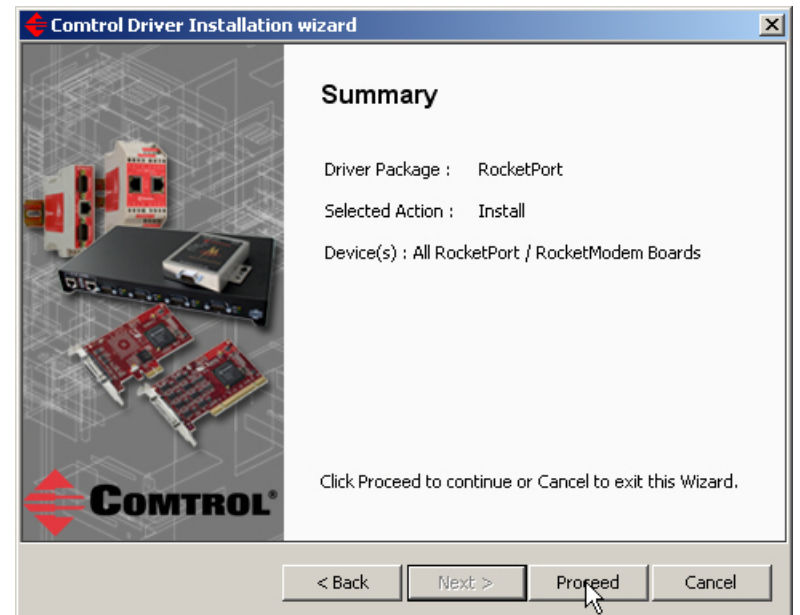

13. Click **Ok** to close the *Driver Installer Notice*.

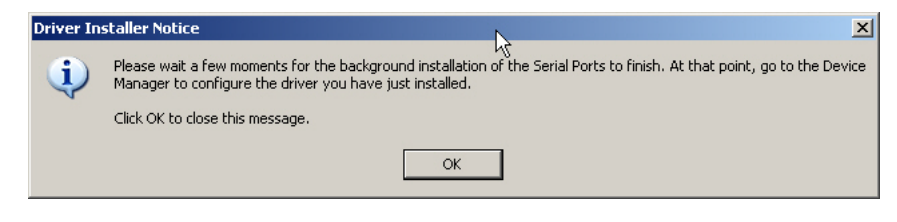

14. Click **Close** to exit the wizard.

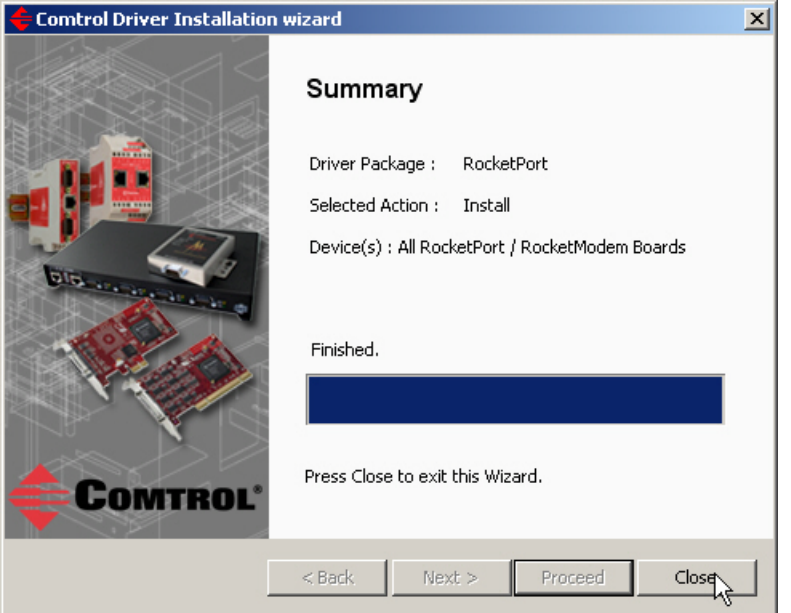

- 15. Go to *[Configuring COM Port Properties](#page-20-2)* on Page 21 to configure the COM port properties.
- 16. If necessary, go to *[Configuring Device Properties](#page-24-1)* on Page 25 to set up advanced device properties such as: changing the device name and starting COM port number.

After driver installation and configuration, connect the serial devices to the ports. For information about the RocketPort/RocketModem connectors, refer to the appropriate *User Guide* ([Page 6](#page-5-1)) for your RocketPort/RocketModem model.

### <span id="page-12-2"></span><span id="page-12-1"></span><span id="page-12-0"></span>**Updating the Driver**

Use this procedure to update the RocketPort/RocketModemdevice driver after initial installation.

- 1. Locate the latest driver assembly [\(Page 6\)](#page-5-1) and copy it to a location that is available to the host PC.
- 2. Start the update by executing the **RocketPort\_Windows\_***x.xx***.msi** file, where *x.xx* is the driver assembly version.
- 3. Click **Next** to start the *Installation Setup Wizard*.

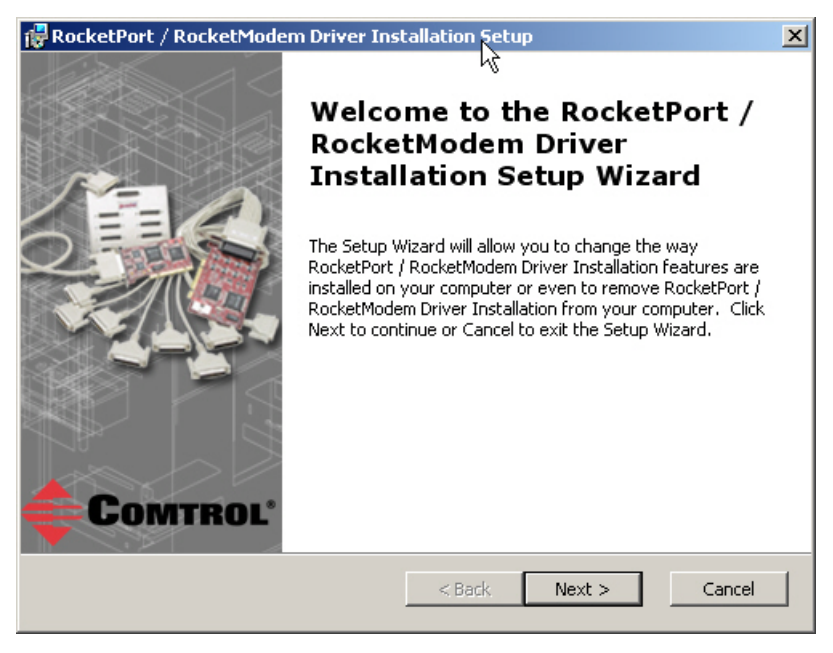

4. Optionally, enter a different location to install the latest driver files.

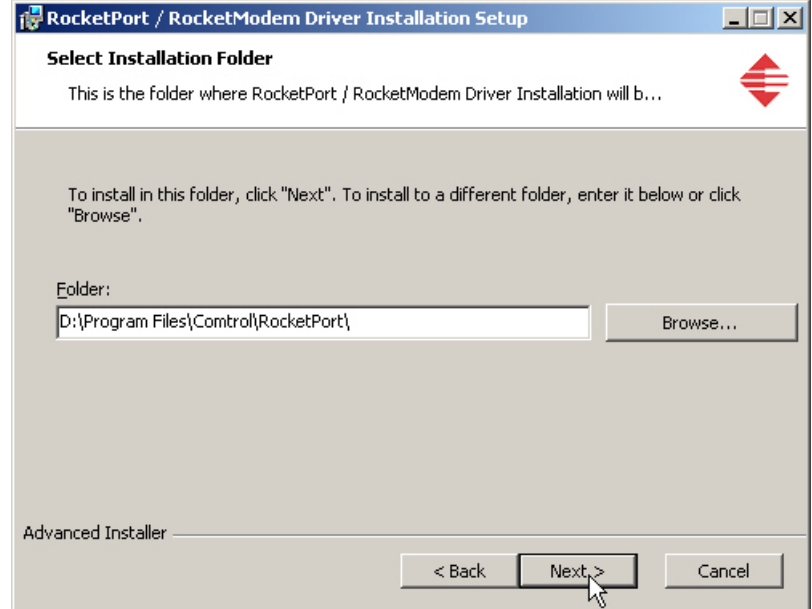

#### 5. Click **Install**.

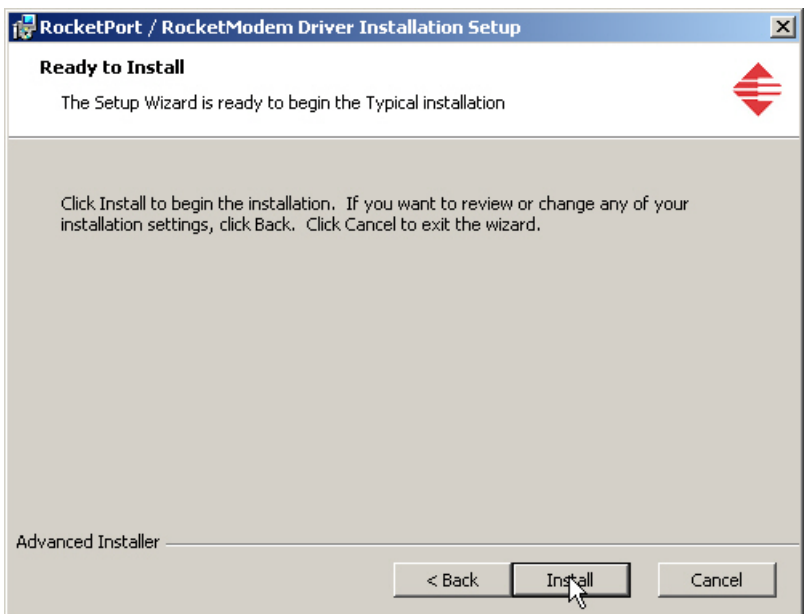

6. Click **Finish**.

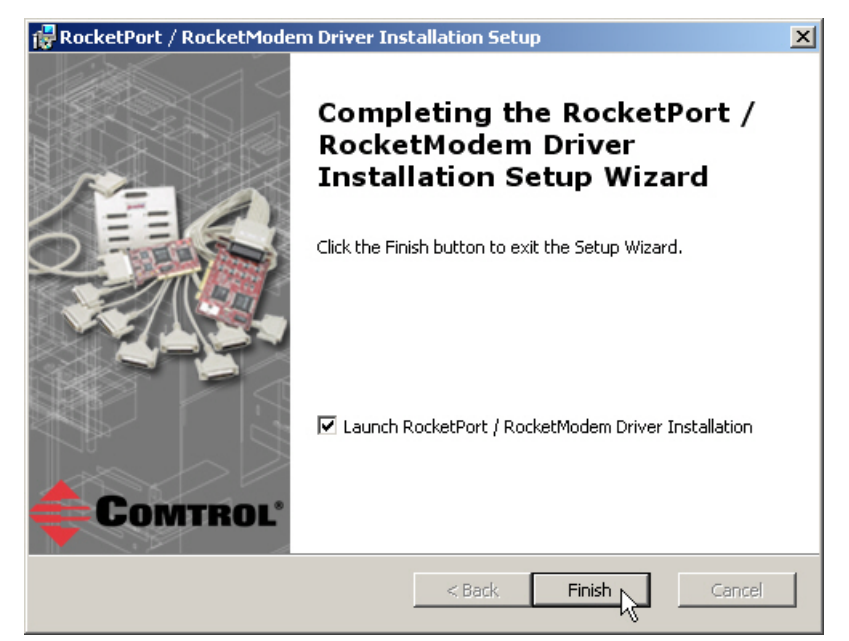

*Note: Leave the* **Launch RocketPort/RocketModem Driver Installation** *box checked.*

If you do not check this box, you can use the shortcut under the **Start** button at: **Programs/Comtrol/RocketPort/Driver Installation Wizard.**

7. Click **Next** to update the driver.

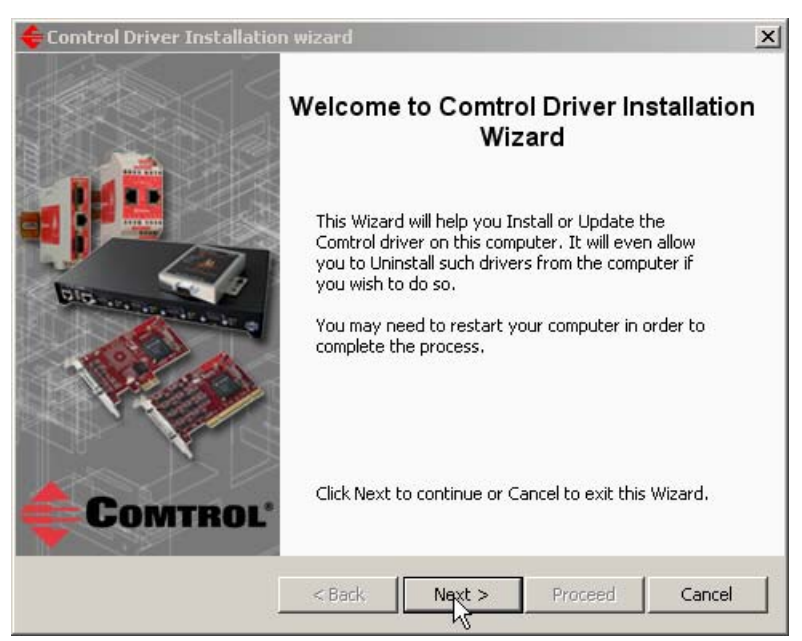

8. Click **Update** and **Next**.

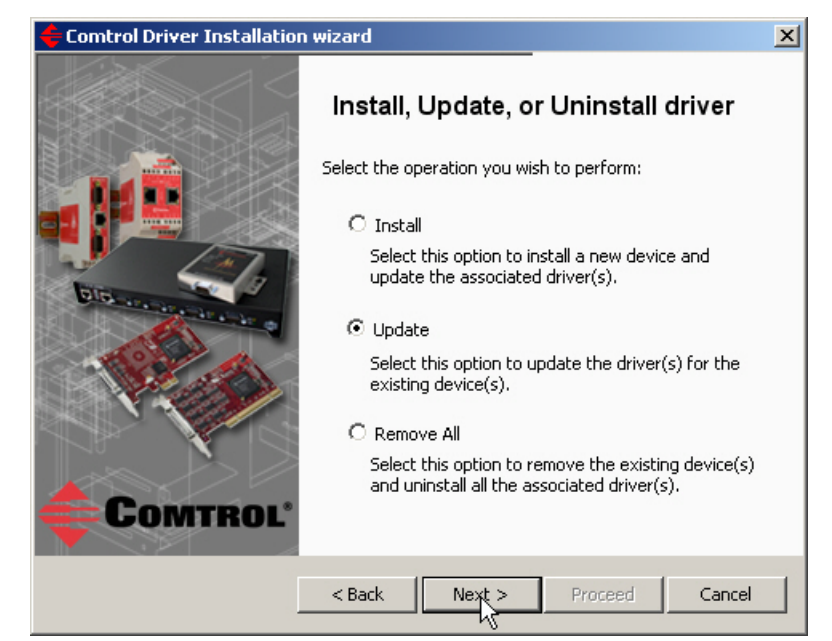

9. Click **Next** to update the driver.

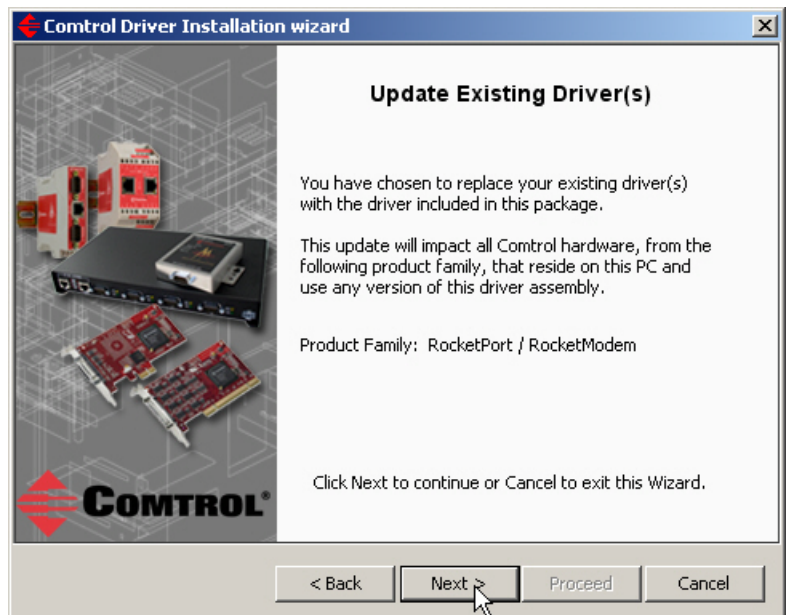

10. Click **Proceed**.

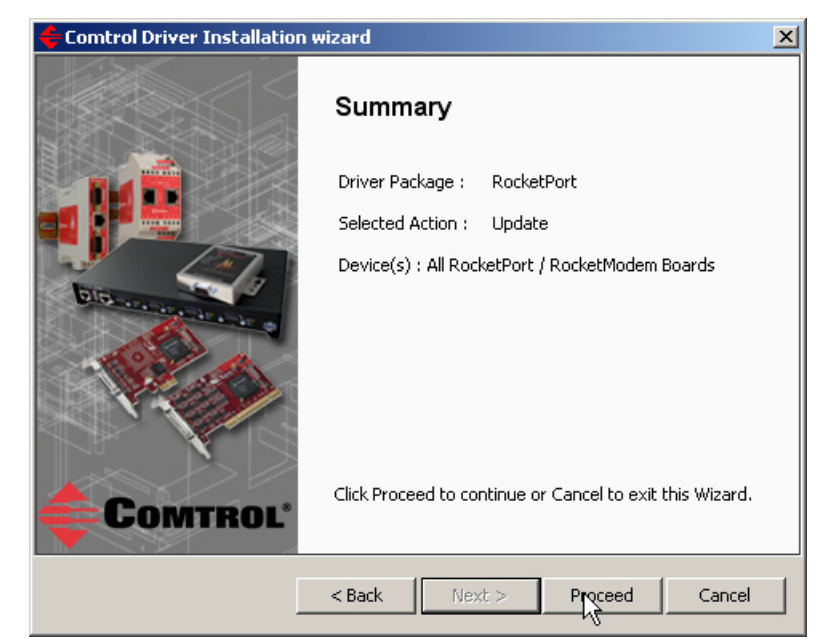

11. Click **Close**.

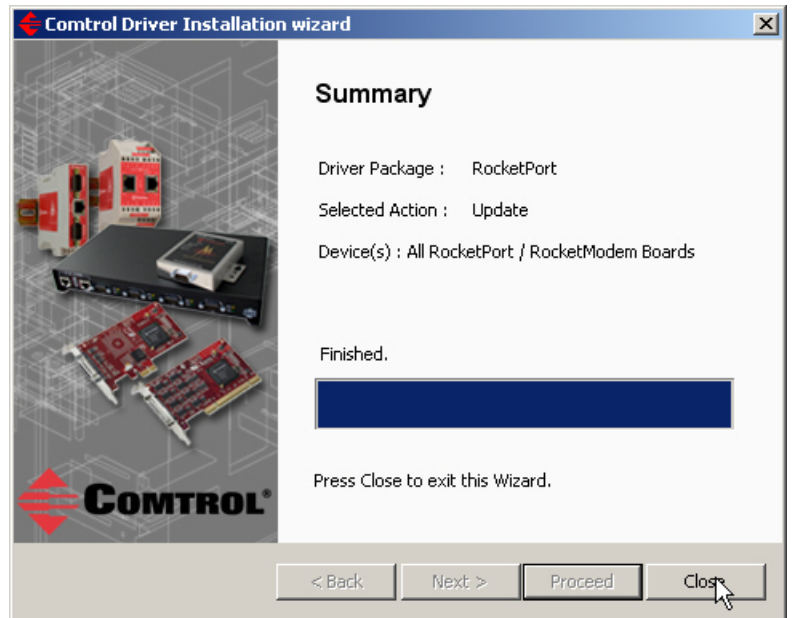

- 12. Go to *[Configuring COM Port Properties](#page-20-2)* on Page 21 to configure the COM port properties.
- 13. If necessary, go to *[Configuring Device Properties](#page-24-1)* on Page 25 to set up advanced device properties such as: changing the device name and starting COM port number.

After driver installation and configuration, connect the serial devices to the ports. For information about the RocketPort/RocketModem connectors, refer to the appropriate *User Guide* ([Page 6](#page-5-1)) for your RocketPort/RocketModem model.

### <span id="page-18-1"></span><span id="page-18-0"></span>**Adding an Adapter (Existing Installation)**

Use the following procedure to add an adapter to an existing RocketPort/ RocketModem installation.

1. Install the adapter and connect the interface. If you need hardware installation procedures, see *[Downloading the Latest Software and User Guides](#page-5-1)* [on Page 6\)](#page-5-1).

*Do not connect RS-422/485 devices until the appropriate port interface type has been configured in the device driver. The RocketPort/ RocketModem default port setting is RS-232.*

2. Click **Cancel** if a *Found New Hardware* message appears.

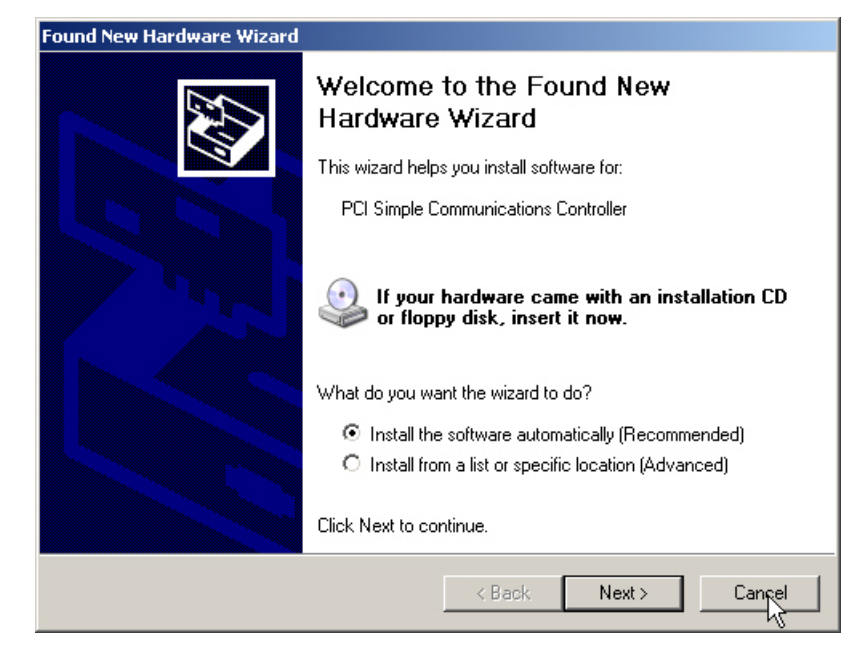

3. From the **Start** button, click **Programs/Comtrol/RocketPort/Driver Installation Wizard**.

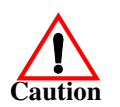

- RocketPort / RocketModem Driver Installation Setup  $\vert x \vert$ Welcome to the RocketPort / RocketModem Driver **Installation Setup Wizard** The Setup Wizard will allow you to change the way RocketPort / RocketModem Driver Installation features are installed on your computer or even to remove RocketPort / RocketModem Driver Installation from your computer. Click Next to continue or Cancel to exit the Setup Wizard. Comtrol  $<$  Back  $Next$ Cancel
- 4. Click **Next** to start the *Comtrol Driver Installation Wizard*.

5. Click **Install** and **Next**.

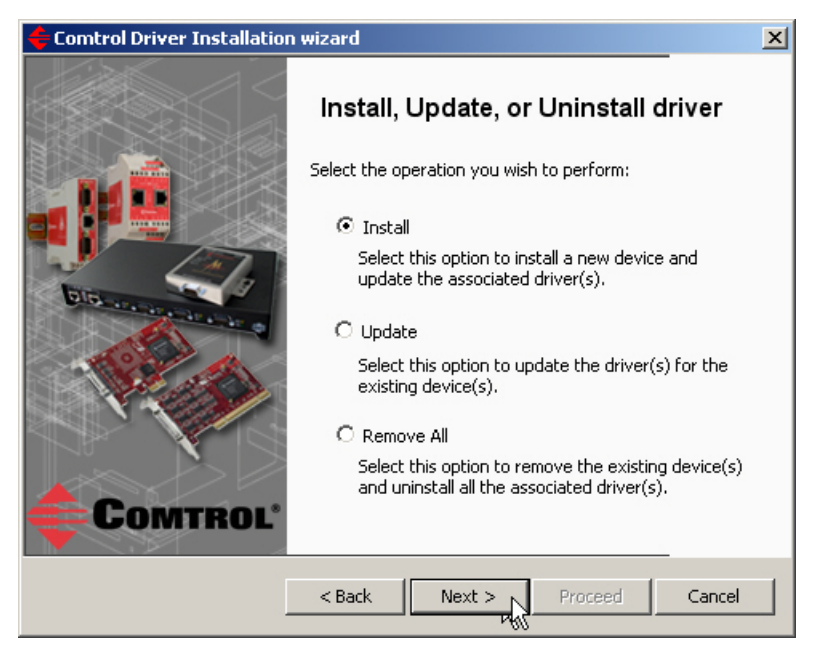

6. Click **Next** and follow the *Installation Wizard*. Refer to [Step 11](#page-10-0) on [Page 11](#page-10-0), for the remainder of the installation steps if needed.

### <span id="page-20-3"></span><span id="page-20-2"></span><span id="page-20-0"></span>**Configuring COM Port Properties**

#### <span id="page-20-1"></span>**Port Configuration Overview**

Advanced and standard COM port configuration procedures are discussed in this section. Each configuration parameter is discussed in detail in the *[Configuration](#page-26-2)  [Screens](#page-26-2)* section on [Page 27](#page-26-2).

• *Advanced* COM port configuration using the *[Port Setup](#page-27-1)* tab (below) for the RocketPort/RocketModem port. You may need to change one or more of the [default](#page-28-0) values to match your serial device.

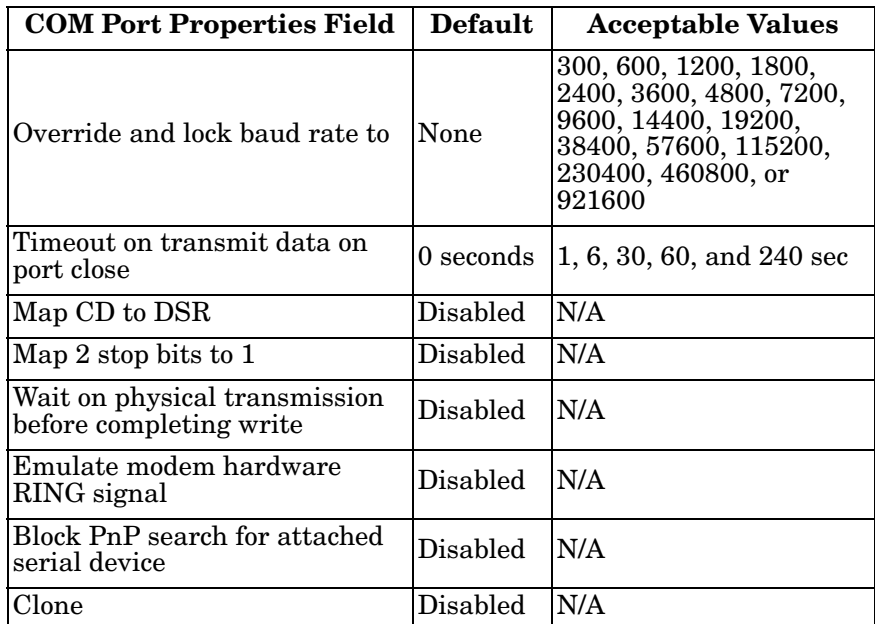

• *Standard* COM port configuration using the **Port Settings** tab ([Page 24](#page-23-0)) if you need to change any of the <u>default</u> COM port parameters.

If you want to change the starting COM port number on the RocketPort/ RocketModem, see *[Configuring Device Properties](#page-24-1)* on Page 25.

*Do not connect RS-422/485 devices until the appropriate port interface type has been configured in the driver. The driver default port setting is RS-232.*

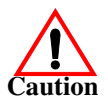

#### <span id="page-21-1"></span><span id="page-21-0"></span>**Advanced COM Port Configuration**

Use the following procedure to change COM port properties on a RocketPort/ RocketModem port or ports.

- 1. Access the **Main Setup** tab for the RocketPort/RocketModem using the *Device Manager*.
	- Windows 7 and Windows Vista: Right-click **Computer**, click **Manage**, and then highlight the **Device Manager**.
	- Windows Server 2008 R2: Click **Start**, right-click **Computer**, and then click **Properties**.
	- Windows Server 2003: Right-click **My Computer**, click **Manage**, and then click the **Device Manager** button.
	- Windows XP

*Not logged into a domain controller:* Right-click **My Computer**, click **Manage**, and then highlight the **Device Manager**.

*Logged into a domain controller:* Right-click **My Computer**, click **Manage**, and then click the **Device Manager** button.

2. Expand the Multi-port serial adapters entry, right-click the RocketPort/ RocketModem you want to configure, and then click **Properties**.

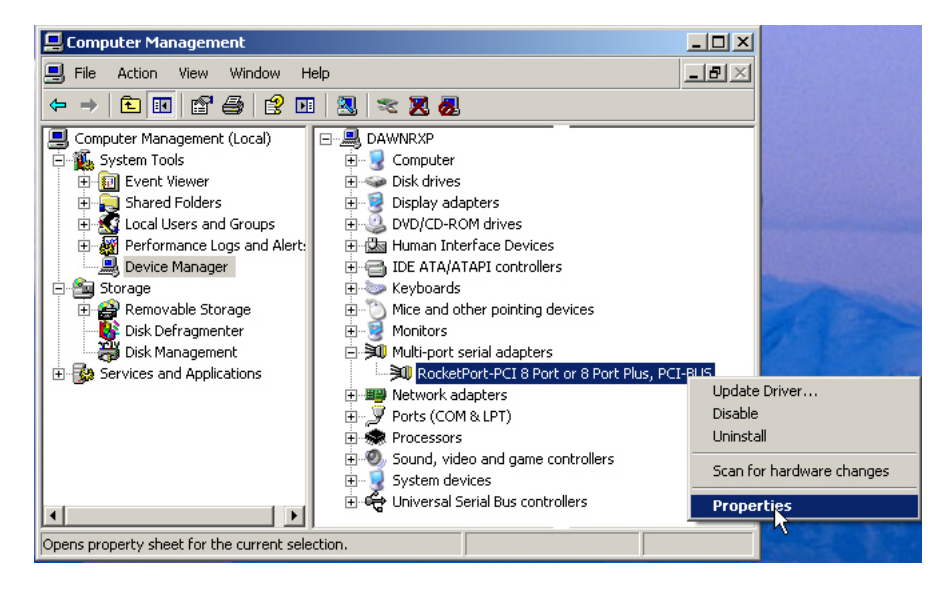

3. Select the **Main Setup** tab, highlight the COM port you want to configure, and then click **Properties**.

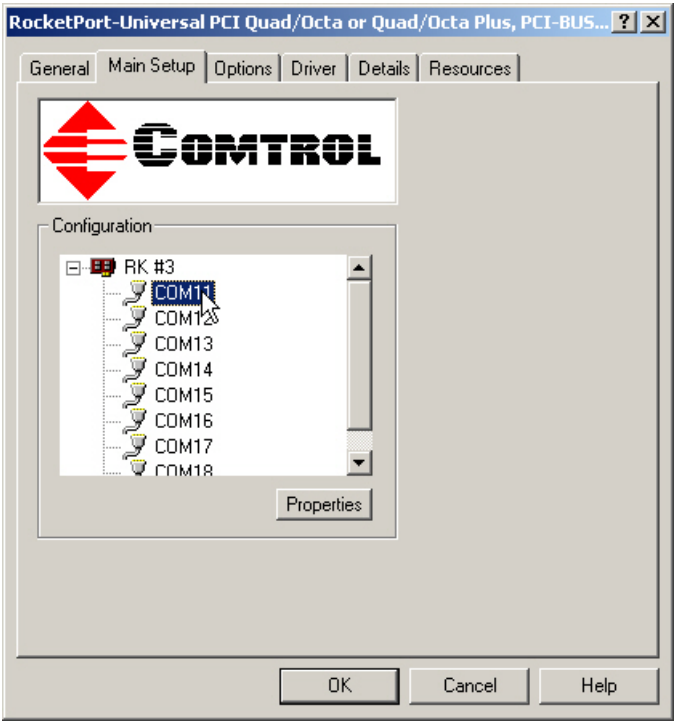

4. Enable the <u>features</u> [\(Page 27\)](#page-26-2) you want to use, such as setting the appropriate communications mode for your serial device.

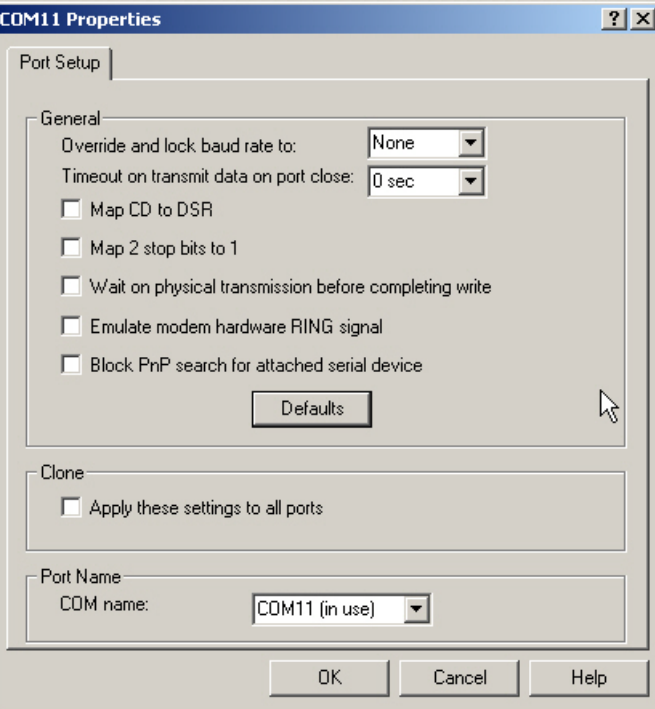

5. Click **OK** after configuring this port or click the **Clone** check box to set all of the ports on this RocketPort/RocketModem to these characteristics.

#### <span id="page-23-1"></span><span id="page-23-0"></span>**Standard COM Port Configuration**

Use the appropriate procedure for your operating system if your application does not set COM port properties.

If the application sets COM port properties, those settings take precedence over the standard COM port settings. The exception to this guideline is if you use the *Override and Lock Baud Rate* advanced COM port setting ([Page 28\)](#page-27-3).

Use the following procedure to change standard COM port parameters default values [\(Page 29\)](#page-28-0).

- 1. Access the Device Manager.
	- Windows 7 and Windows Vista: Right-click **Computer**, click **Manage**, and then highlight the **Device Manager**.
	- Windows Server 2008 R2: Click **Start**, right-click **Computer**, and then click **Properties**.
	- Windows Server 2003: Right-click **My Computer**, click **Manage**, and then click the **Device Manager** button.
	- Windows XP

*Not logged into a domain controller:* Right-click **My Computer**, click **Manage**, and then highlight the **Device Manager**.

*Logged into a domain controller:* Right-click **My Computer**, click **Manage**, and then click the **Device Manager** button.

2. Double-click *Ports (COM & LPT)* to expand the view.

*Note: RocketPort/RocketModem are displayed as Comtrol RocketPort ports. in the Device Manager.*

- 3. Double-click the RocketPort/RocketModem COM port for which you want to change port parameters.
- 4. Click the **Port Settings** tab.
- 5. Make any necessary changes for the port.
- 6. Repeat this process for each port you that you need to change the COM port parameters.

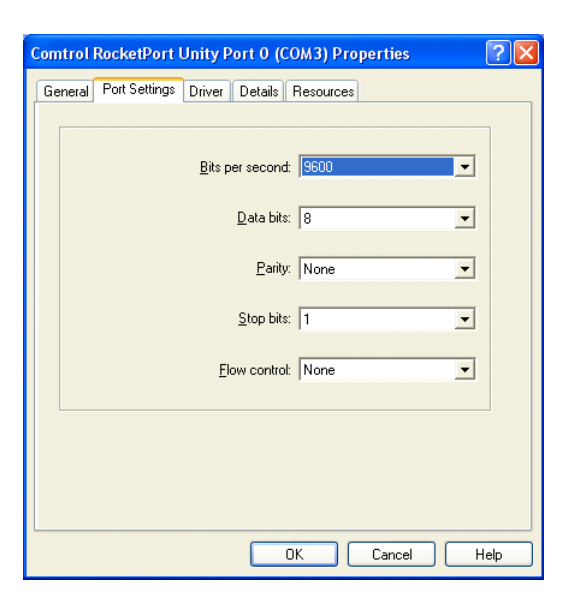

Perts (COM & LPT)<br>
Forts (COM & LPT)<br>
Forts of Star Company Star Company<br>
Forts of Star Company<br>
Company Star Company<br>
Company Star Company<br>
Company Company<br>
Company Company<br>
Company Company<br>
Company Star 4 (Company Star C

### <span id="page-24-1"></span><span id="page-24-0"></span>**Configuring Device Properties**

<span id="page-24-4"></span>You may want to change the device **Name** or the **Starting COM Port** number on the RocketPort/RocketModem.

To change RocketPort/RocketModem or COM port configuration, you need to access the **Properties** page for that RocketPort/RocketModem.

*Note: You must be logged in with Administrator privileges to access the Device Manager.*

- <span id="page-24-3"></span><span id="page-24-2"></span>1. Access the **Properties** page for the RocketPort/RocketModem using the *Device Manager*.
	- Windows 7 and Windows Vista: Right-click **Computer**, click **Manage**, and then highlight the **Device Manager**.
	- Windows Server 2008 R2: Click **Start**, right-click **Computer**, and then click **Properties**.
	- Windows Server 2003: Right-click **My Computer**, click **Manage**, and then click the **Device Manager** button.
	- Windows XP

*Not logged into a domain controller:* Right-click **My Computer**, click **Manage**, and then highlight the **Device Manager**.

*Logged into a domain controller:* Right-click **My Computer**, click **Manage**, and then click the **Device Manager** button.

2. Expand the **Multi-port serial adapters** entry, right-click the RocketPort/ RocketModem you want to configure, and then click **Properties**.

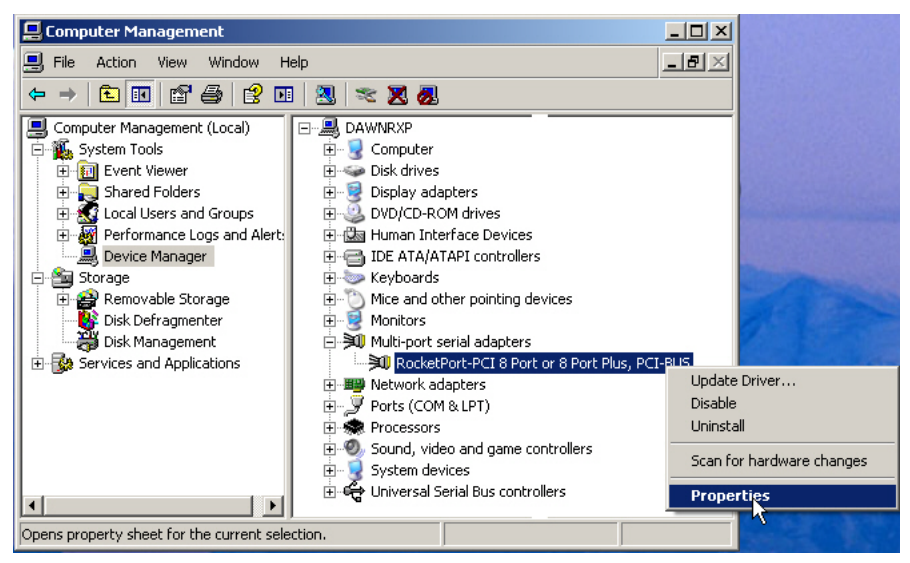

3. Click the **Main Setup** tab.

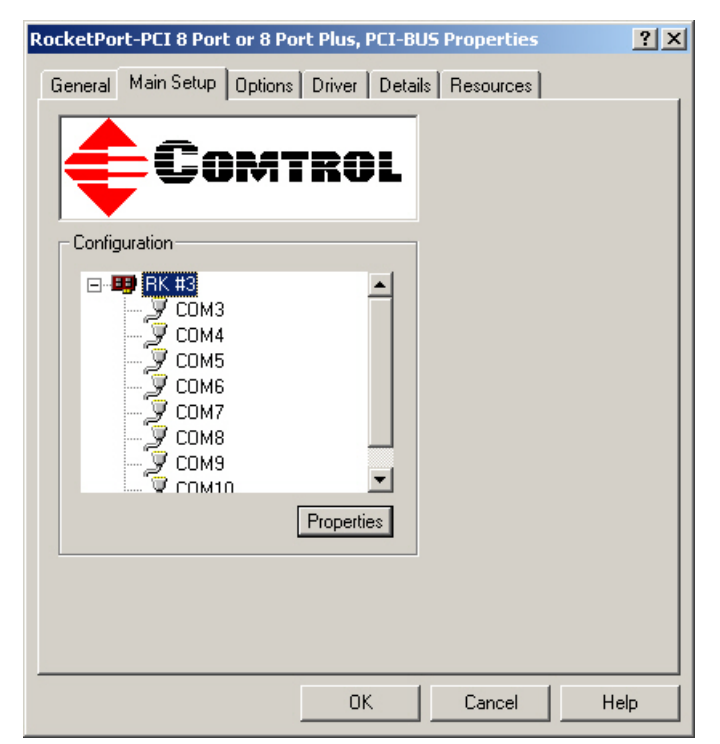

4. Highlight RocketPort/RocketModem device name and then click **Properties**.

5. Make the desired changes.

For example:

• Change the [device name](#page-29-1).

The name that you assign is not saved until you click **OK** to exit the *Main Setup* tab. The new device name may not be present itself until the *Device Manager* is closed and reopened.

- Click the starting COM [port number](#page-29-1) in the drop list for this RocketPort/ RocketModem.
- 6. After making your changes, click **OK** and follow any other driver prompts.

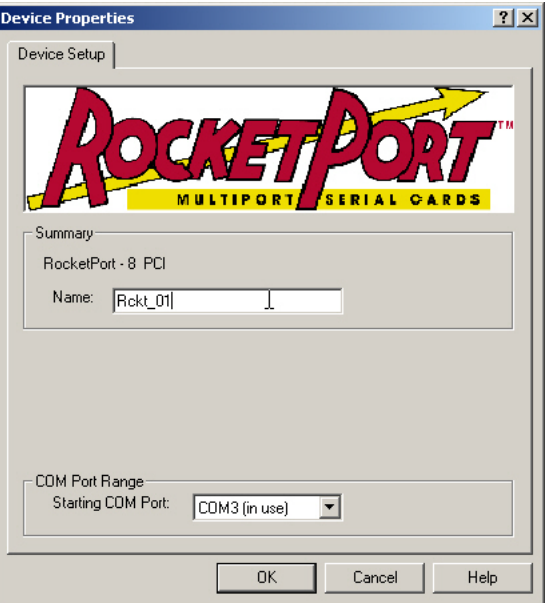

### <span id="page-26-2"></span><span id="page-26-0"></span>**Configuration Screens**

Use the *Device Manager* to access the RocketPort/RocketModem driver *Main Setup* tab, if you need to change configuration of the <u>default</u> [\(Page 29](#page-28-1)) advanced COM port settings.

Use the *Device Properties* dialog to rename the RocketPort/RocketModem, or change the starting COM port number.

#### <span id="page-26-1"></span>**Main Setup Tab**

The **Main Setup** tab for the RocketPort/RocketModem is accessed through the *Device Manager*.

- 1. Access the *Device Manager* in your Windows operating system.
	- Windows 7 and Windows Vista: Right-click **Computer**, click **Manage**, and then highlight the **Device Manager**.
	- Windows Server 2008 R2: Click **Start**, right-click **Computer**, and then click **Properties**.
	- Windows Server 2003: Rightclick **My Computer**, click **Manage**, and then click the **Device Manager** button.

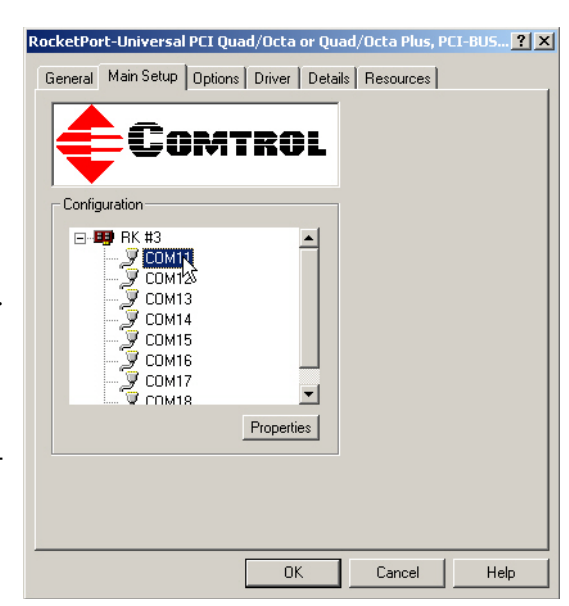

• Windows XP

*Not logged into a domain* 

*controller:* Right-click **My Computer**, click **Manage**, and then highlight the **Device Manager**.

*Logged into a domain controller:* Right-click **My Computer**, click **Manage**, and then click the **Device Manager** button.

- 2. Click the **Main Setup** tab to access the RocketPort/RocketModem configuration screens:
	- *[COM Port Properties](#page-27-0)* for a COM port configuration. Highlight the COM port that you want to configure and then click **Properties**.
	- *[Device Properties](#page-29-0)* to change the name of the RocketPort/RocketModem or the starting COM port number.

Highlight the RocketPort/RocketModem adapter that you want to configure and then click **Properties**.

#### <span id="page-27-0"></span>**Port Setup Tab**

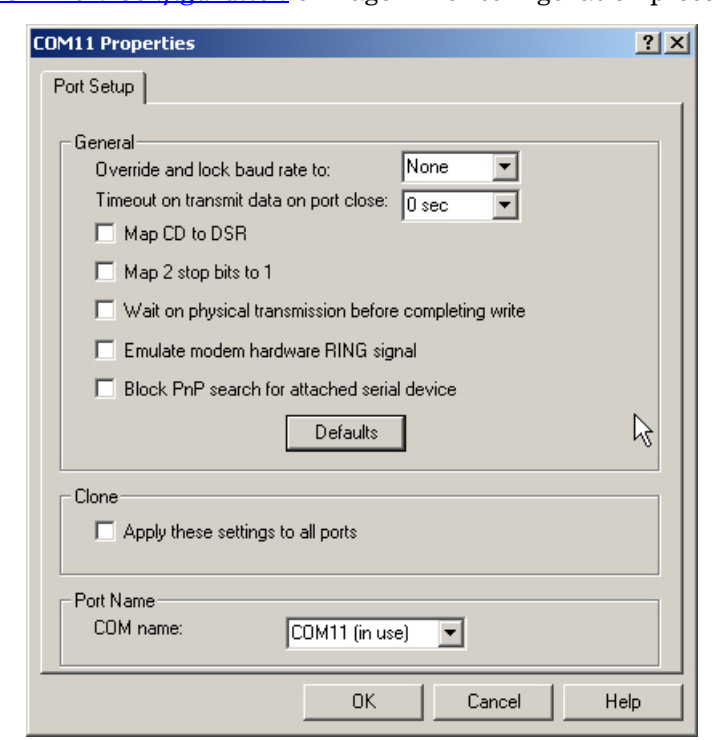

<span id="page-27-1"></span>The *Port Setup* tab is used to configure advanced COM port properties. See *[Advanced COM Port Configuration](#page-21-1)* on Page 22 for configuration procedures.

After configuring a port, you can use the **Clone** feature to set all of the ports on the RocketPort/RocketModem to these characteristics.

<span id="page-27-3"></span><span id="page-27-2"></span>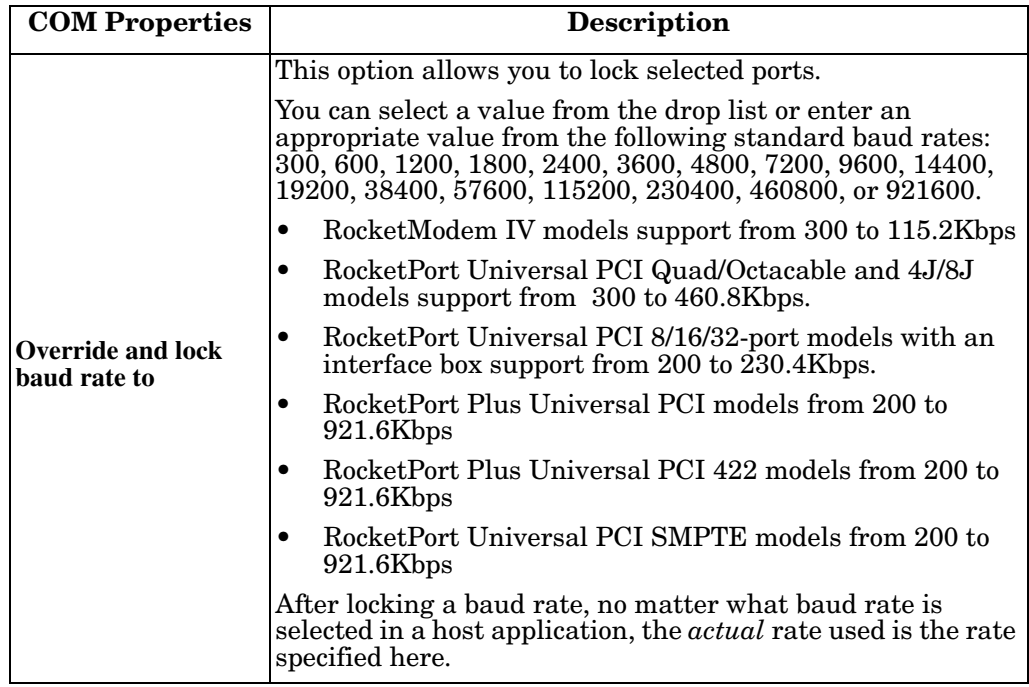

<span id="page-28-9"></span><span id="page-28-8"></span><span id="page-28-7"></span><span id="page-28-6"></span><span id="page-28-5"></span><span id="page-28-4"></span><span id="page-28-3"></span><span id="page-28-2"></span><span id="page-28-1"></span><span id="page-28-0"></span>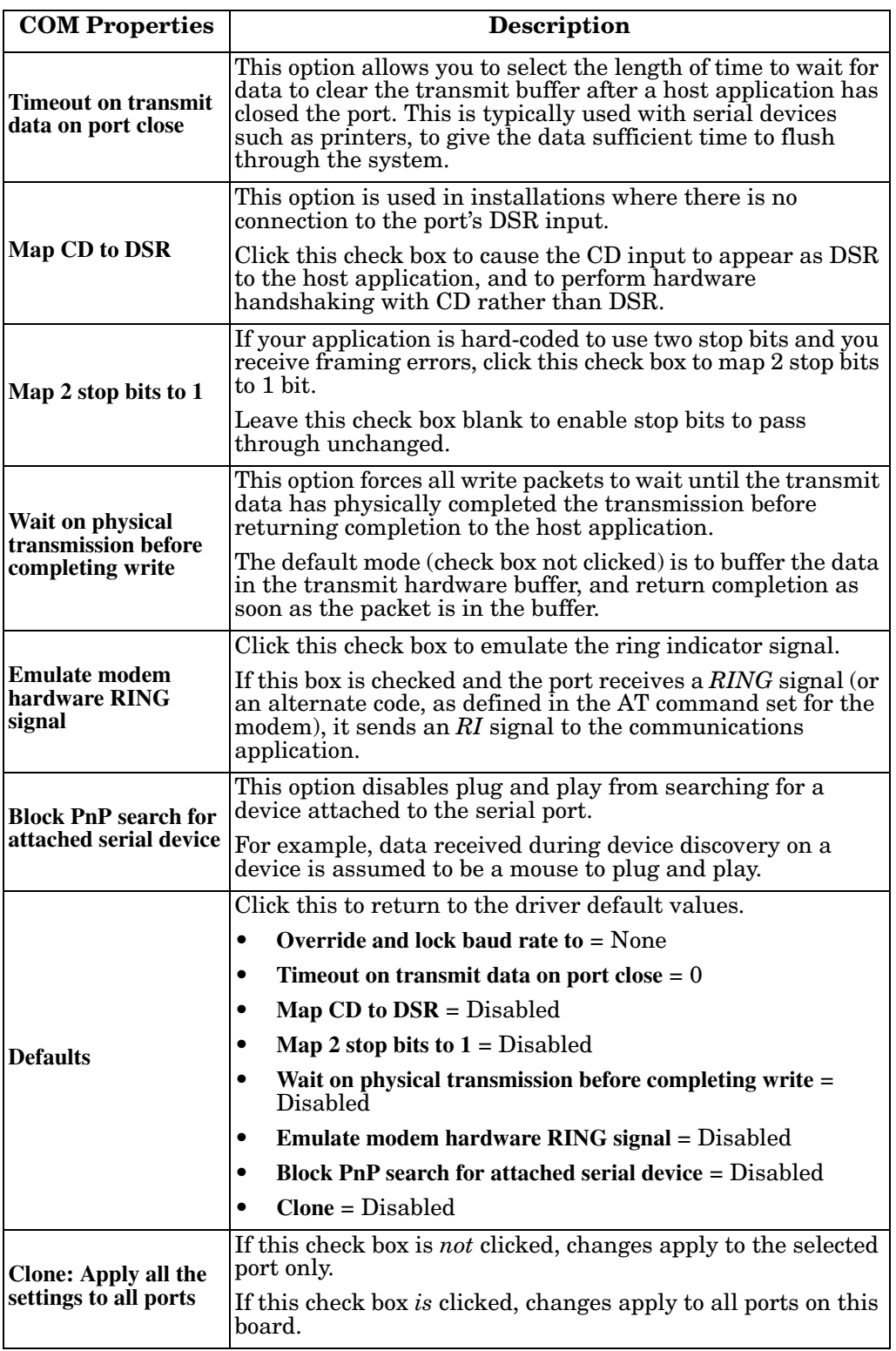

<span id="page-29-4"></span><span id="page-29-3"></span><span id="page-29-2"></span>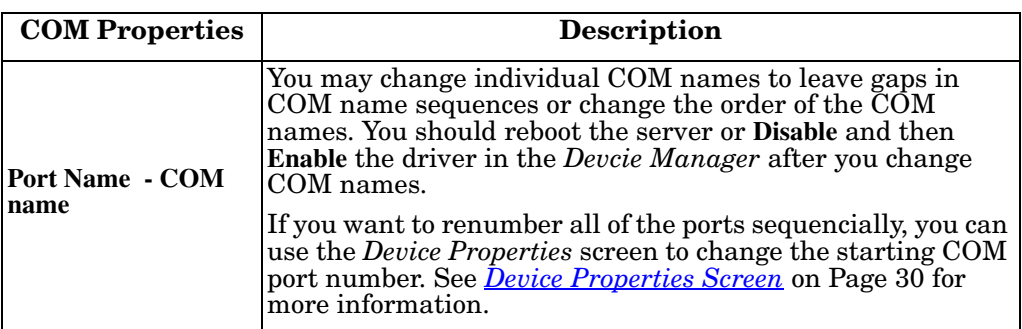

#### <span id="page-29-1"></span><span id="page-29-0"></span>**Device Properties Screen**

You can change the default device name and starting COM port with the *Device Properties* screen. See *[Configuring Device Properties](#page-24-1)* on [Page 25](#page-24-1) for configuration procedures.

• **Name**: The *Add New Hardware Wizard* assigns a default name to each adapter.

Use this field to enter a more descriptive name. The name that you assign is not saved until you click **OK** to exit the *Main Setup* tab. The new device name may not be present itself until the *Device Manager* is closed and reopened.

• **Starting COM Port**: You can change the starting COM port number in the drop list for this RocketPort/RocketModem.

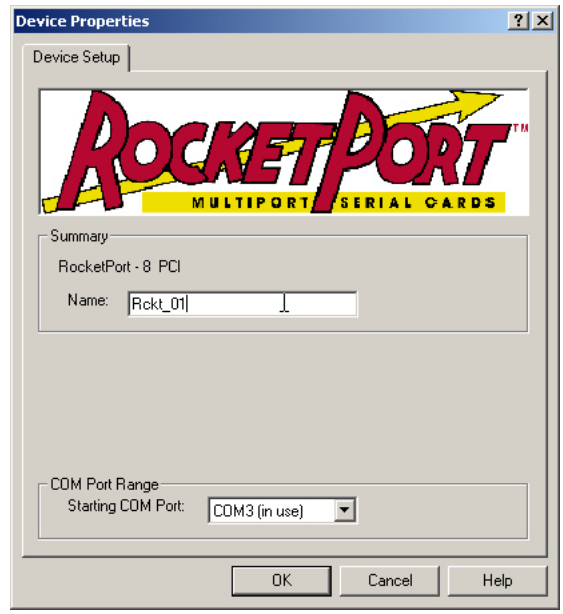

In addition, you can use **Starting COM Port** to set nonsequential starting COM port numbers for each adapter, thus leaving gaps in the COM port numbering sequence.

*Note: When you change the starting COM port number, the driver assigns that COM port to the first port on this RocketPort/RocketModem and all other port numbers follow in sequence. Do not overlap COM port numbers between devices or other RocketPort/RocketModem adapters because if you do so, the overlapping ports are disabled.*

### <span id="page-30-0"></span>**Options Tab**

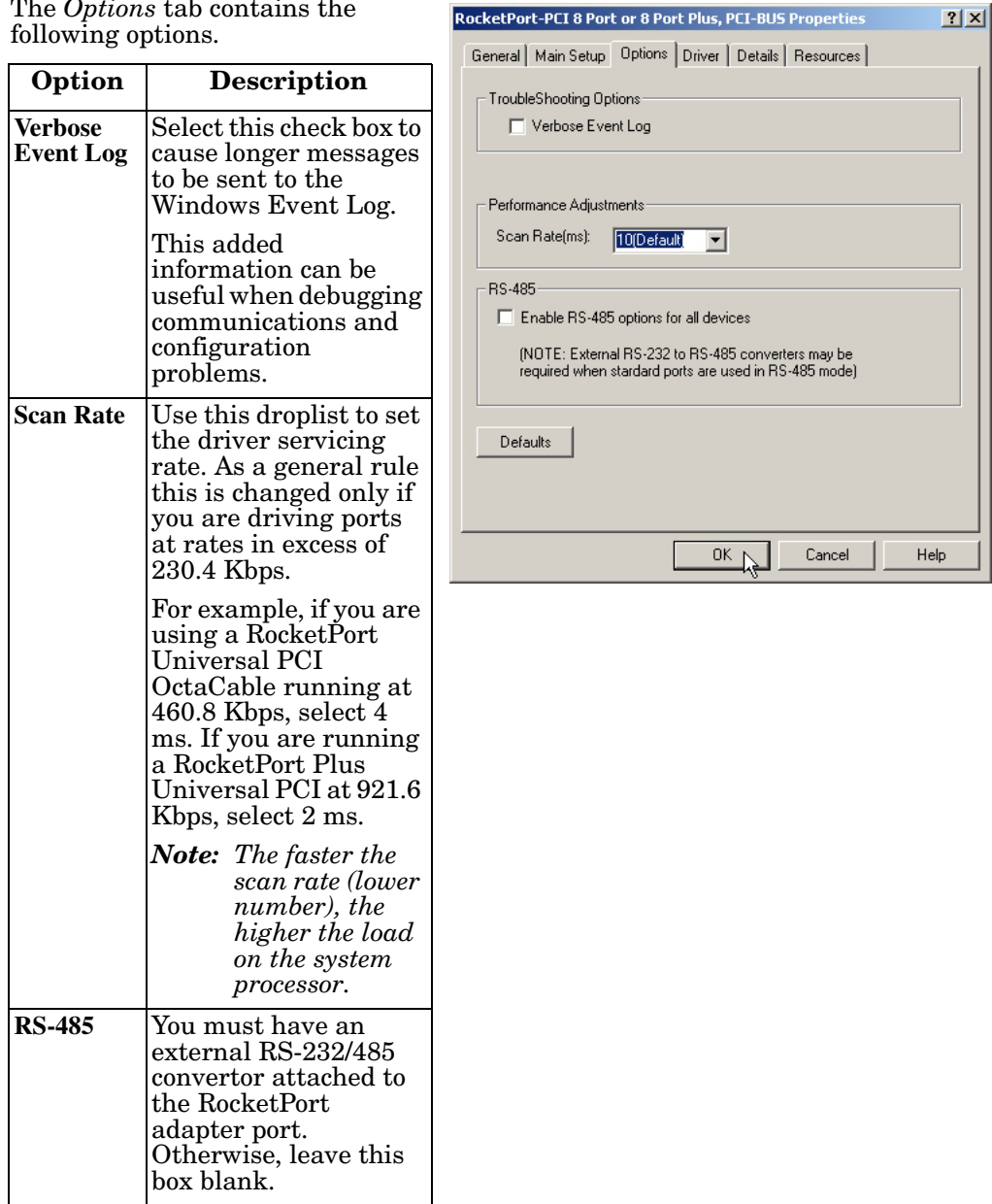

The *Options* tab contains the

#### <span id="page-31-1"></span><span id="page-31-0"></span>**Port Settings Tab**

The **Port Settings** tab for each RocketPort/RocketModem COM port is accessed through the *Device Manager* under the *Ports (COM & LPT)* entry.

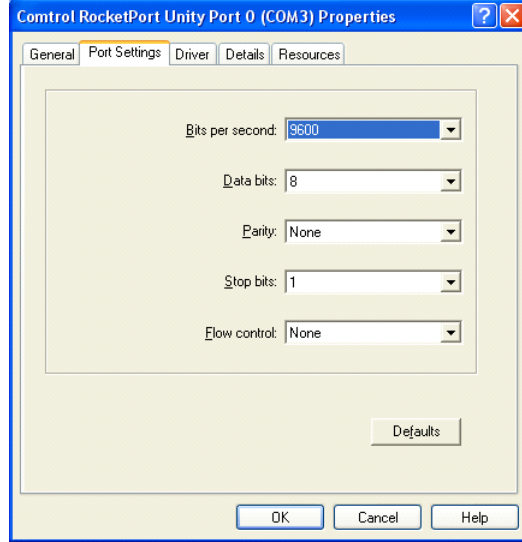

<span id="page-31-6"></span><span id="page-31-5"></span><span id="page-31-4"></span><span id="page-31-3"></span><span id="page-31-2"></span>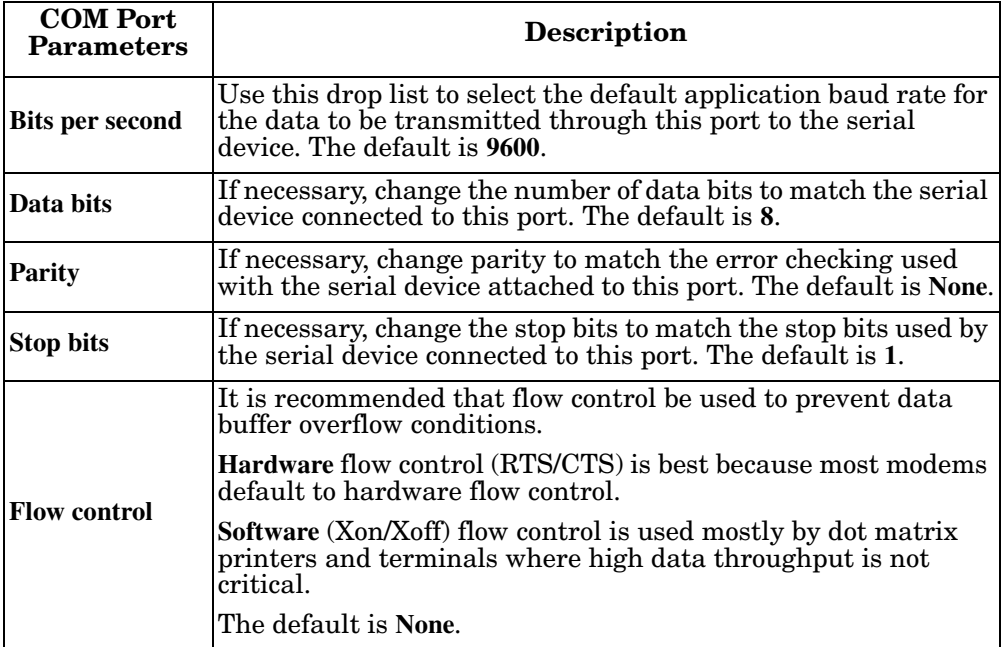

### <span id="page-32-1"></span><span id="page-32-0"></span>**Removing the Adapter and Driver**

- <span id="page-32-3"></span>Use the following procedure to remove the RocketPort/RocketModem device driver.
- 1. From the **Start** button, click **Programs/Comtrol/RocketPort/Driver Installation Wizard**.

<span id="page-32-2"></span>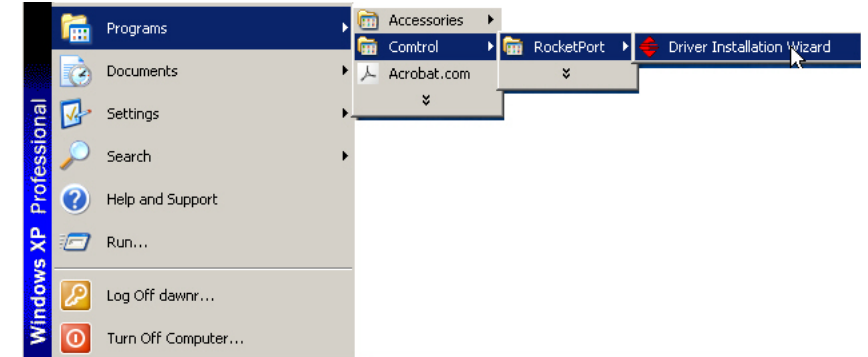

2. Click **Next** to start the *Comtrol Driver Installation Wizard*.

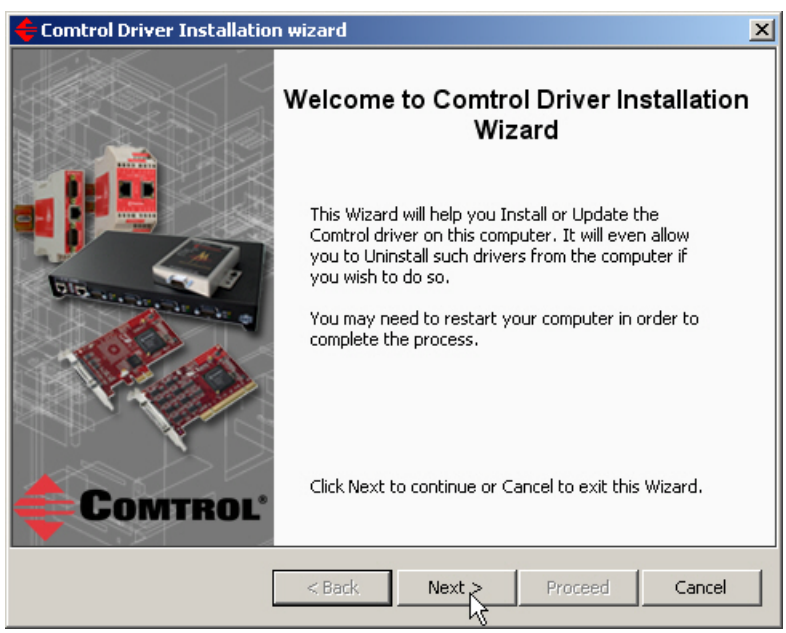

3. Click **Remove All** and **Next**.

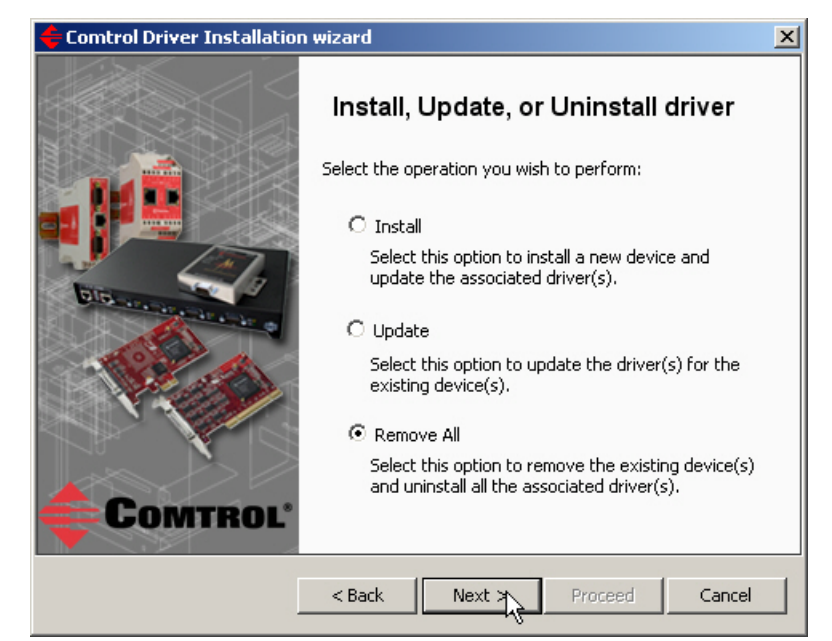

4. Click **Next** to remove the driver.

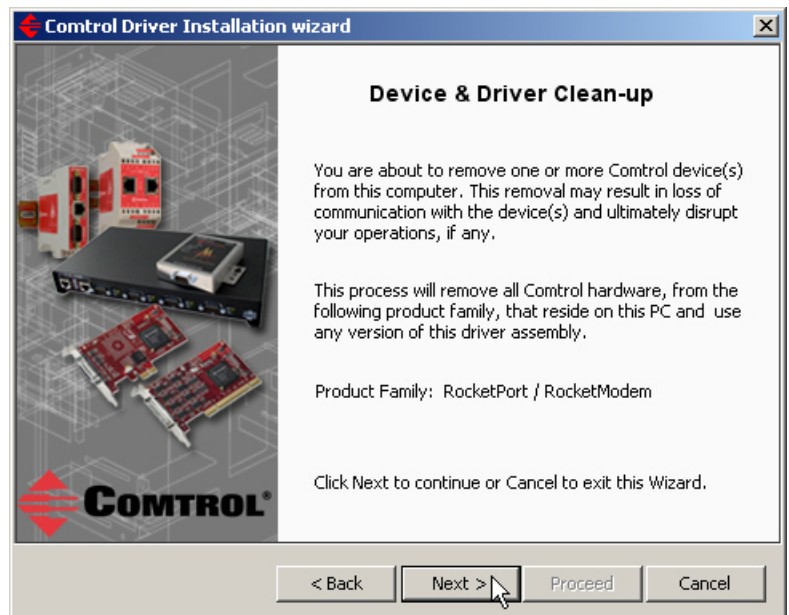

5. Click **Proceed** to continue the driver removal process.

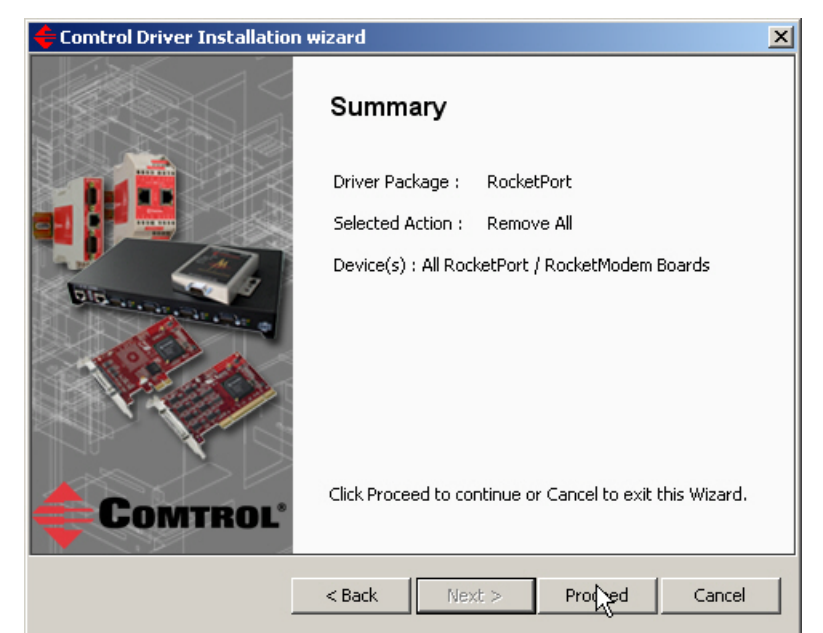

6. Click **OK**.

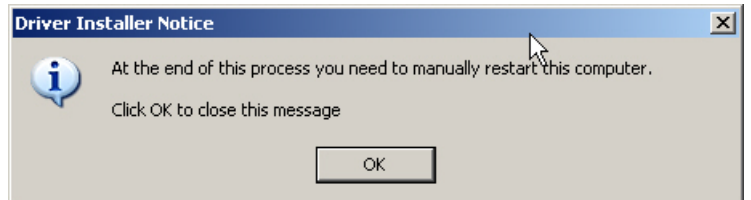

7. Click **Close**.

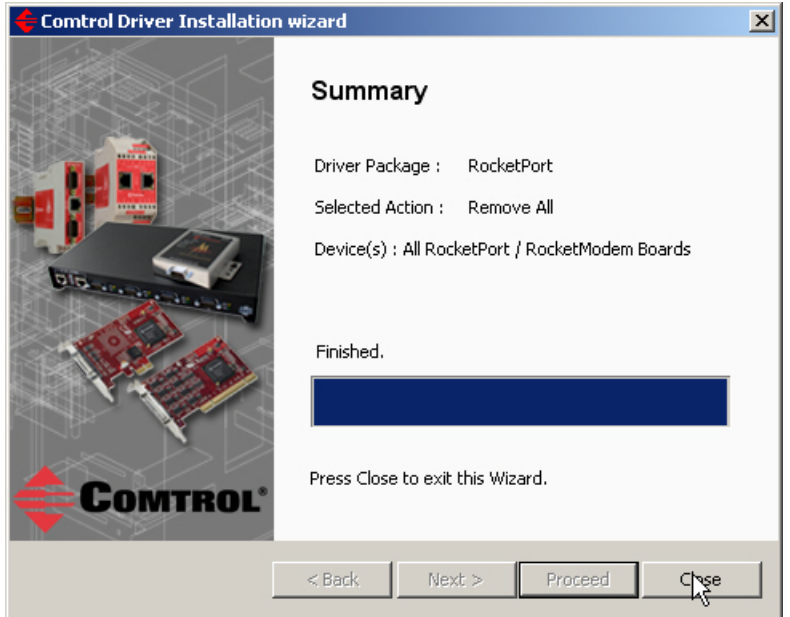

8. Shutdown the system and remove the RocketPort/RocketModem adapter.

- 9. If you want to completely remove the **.msi** driver assembly, perform the following steps:
	- a. Delete any copies of the **RocketPort\_Windows\_x.xx.msi** file residing on the system.
	- b. Delete the driver and devices using the **Add/Remove Programs** control panel:
		- Open the *Control Pane*l and click **Add or Remove Programs**.

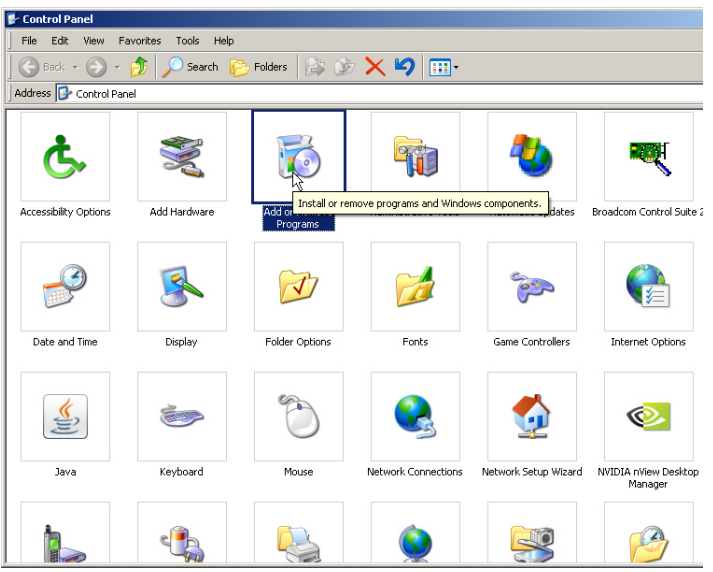

- Highlight **RocketPort/RocketModem Driver Installation** and click **Remove**.

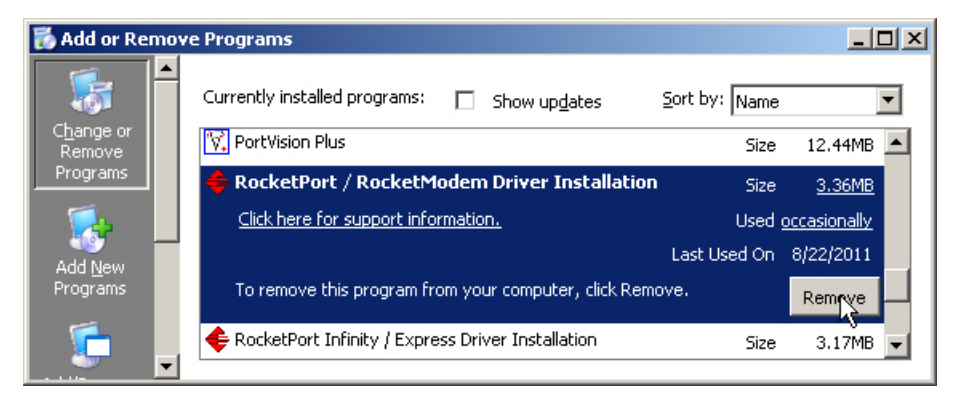

### <span id="page-36-7"></span><span id="page-36-2"></span><span id="page-36-0"></span>**Troubleshooting and Technical Support**

#### <span id="page-36-1"></span>**Troubleshooting Checklist**

If you are having trouble with a RocketPort/RocketModem installation, try the following.

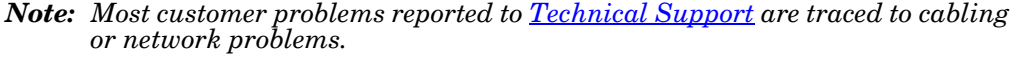

<span id="page-36-6"></span><span id="page-36-5"></span><span id="page-36-4"></span><span id="page-36-3"></span>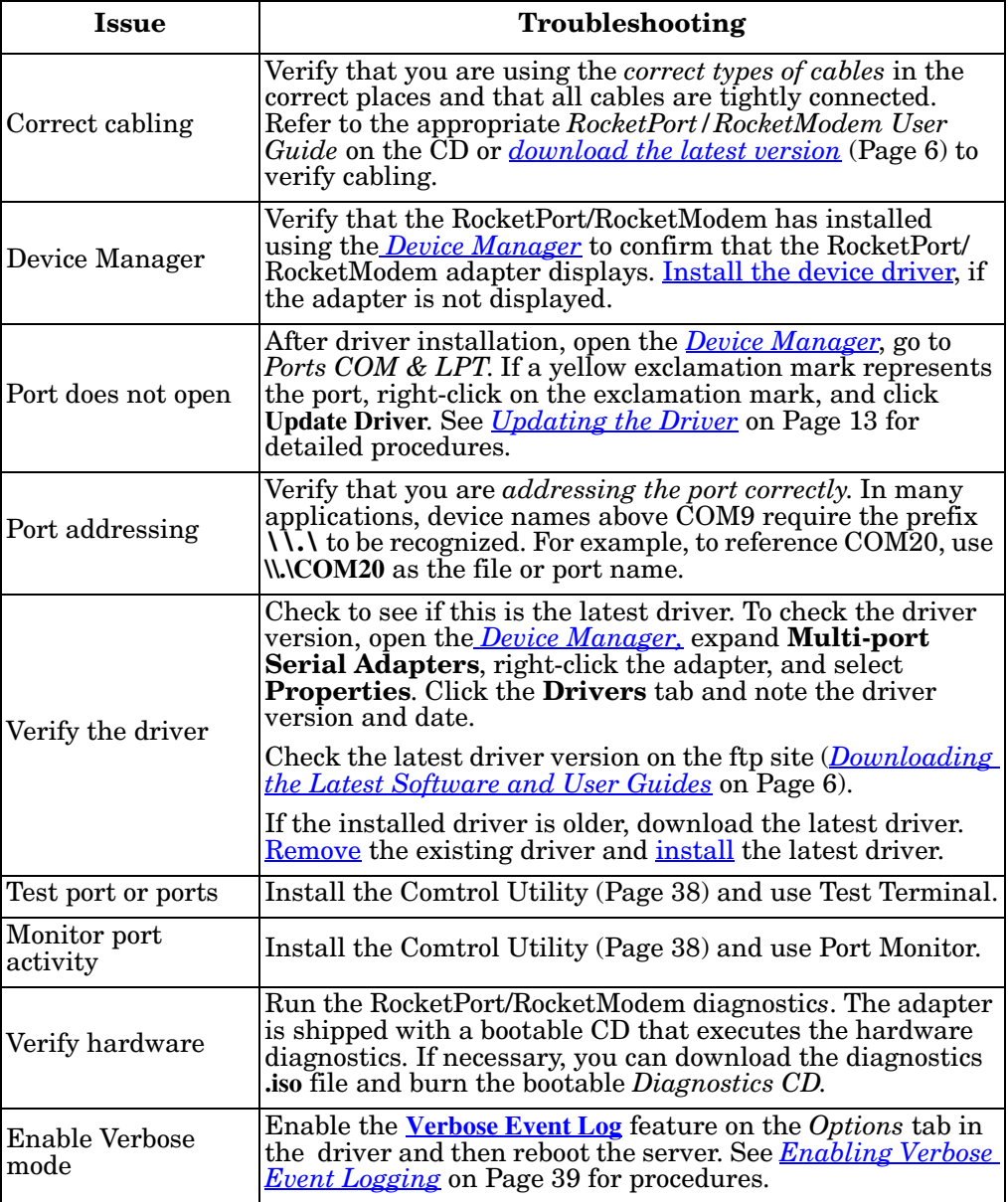

#### <span id="page-37-0"></span>**Comtrol Utility (Test Terminal and Port Monitor)**

<span id="page-37-3"></span>Install the **Comtrol Utility** package, which contains Test Terminal and Port Monitor.

- <span id="page-37-6"></span>• **Test Terminal** can be used to troubleshoot communications on a port-by-port basis. Test Terminal requires a loopback plug. You can build a loopback plug using the appropriate *RocketPort/RocketModem User Guide* ([Page 6](#page-5-1)).
- <span id="page-37-4"></span>• **Port Monitor** checks for errors, modem control, and status signals. In addition, it provides you with raw byte input and output counts.

The **Comtrol Utility** is available on the *Software and Documentation* CD or you can download the latest version ([ftp://ftp.comtrol.com/utilities/windows/](ftp://ftp.comtrol.com/utilities/windows/comtrol_utility) [comtrol\\_utility\)](ftp://ftp.comtrol.com/utilities/windows/comtrol_utility). To install the Comtrol Utility package, execute the **.msi** file and follow the installation wizard.

*Windows Vista, Windows Server 2008, and Windows 7*: To run any unsigned application so that it functions properly, right-click on the application icon or shortcut, and click **Run as administrator**.

Use the following subsections for information and procedures to run **Test Terminal** tests.

<span id="page-37-1"></span>**Test Terminal Explanation** This subsection provides background information about the two tests procedures in the following subsections.

- <span id="page-37-5"></span>• **Send and Receive Test Data**: This sends data out the transmit line to the loopback plug, which has the transmit and receive pins connected thus sending the data back through the Rx line to **Test Terminal**, which then displays the received data in the terminal window for that port. This test is only testing the Tx and Rx signal lines and nothing else. This test works in either RS-232 or RS-422 modes as both modes have transmit and receive capability. A failure in this test essentially prevents the port from working in any manner.
- **Loopback Test**: This tests all of the modem control signals such as RTS, DTR, CTS, DSR, CD, and RI along with the Tx and Rx signals. When a signal is made HI in one line the corresponding signal line indicates this. The **Loopback Test** changes the state of the lines and looks for the corresponding state change. If it successfully recognizes all of these changes, the port passes.

A failure on this test is not necessarily critical as it depends on what is connected and how many signal lines are in use. For example, if you are using RS-232 in 3-wire mode (Transmit, Receive and Ground) a failure causes no discernible issue since the other signals are not being used. If the port is configured for use in RS-422, this test fails and is expected to fail since RS-422 does not have the modem control signals that are present in RS-232 for which this test is designed.

<span id="page-37-2"></span>**Using Test Terminal to Test a Port** The following procedure shows how to use **Test Terminal** to send and receive test data to the serial ports and run a loopback test.

> 1. Stop all applications that may be accessing the ports such as RAS, RRAS, or any faxing or production software. See the appropriate help systems or manuals for instructions on stopping these services or applications. If another application is controlling the port, then **Test Terminal** is unable to open the port and an error message displays.

*Note: Remember to restart the application once testing of the ports has been completed.*

- 2. From the **Start** menu, click **Programs** > **Comtrol** > **Utilities** > **Test Terminal (WCOM2)**.
- 3. Click **File** > **Open Port** and the appropriate port (or ports) from the *Open Ports* drop list.
- 4. Install the loopback plug onto the port (or ports) that you want to test.
- 5. Click **Port** > **Send and Receive Test Data**.

You should see the alphabet scrolling across the port. If so, then the port installed properly and is operational.

*Note: Click* **Port** *>* **Send and Receive Test Data** *to stop the scrolling data.*

6. Click **Port** > **Loopback Test**.

This is a pass fail test and takes a second or two to complete. Repeat for each port that needs testing.

The loopback test tests the modem control (hardware handshaking) signals. It only has meaning in RS-232 mode on serial connector interfaces with full RS-232 signals. If performed under the following conditions, the test will always fail because full modem control signals are not present:

*Note: If you experience a failure, retest that port a second time.*

7. Close **Test Terminal.**

If both of these tests successfully complete, then the port is operational as expected.

*Note: Do NOT forget to restart the application.*

If either of these test does not complete properly, then you can try the following:

- Verify that the [latest device driver](#page-36-4) is loaded.
- Run the [latest bootable diagnostic.](#page-36-3)

#### <span id="page-38-0"></span>**Enabling Verbose Event Logging**

You can optionally enable the **Verbose Event Log** option on the *Options* tab for diagnostic purposes to initiate longer messages to be sent to the *Event Log* for your operating system. The added information can be useful when debugging communications and configuration problems.

Access the event log through the *Administrative Tools Event Viewer*  option.

<span id="page-38-1"></span>Use the following procedure to enable the **Verbose Event Log** option.

1. Use the *Device Manager* to open the RocketPort/ RocketModem driver.

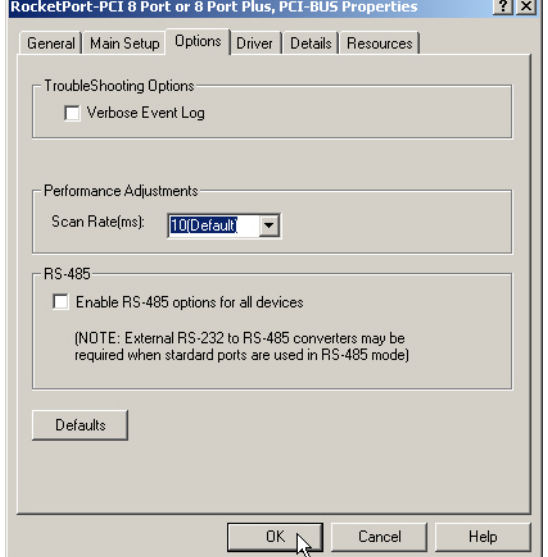

- Windows 7 and Windows Vista: Right-click **Computer**, click **Manage**, and then highlight the **Device Manager**.
- Windows Server 2008 R2: Click **Start**, right-click **Computer**, and then click **Properties**.
- Windows Server 2003: Right-click **My Computer**, click **Manage**, and then click the **Device Manager** button.

• Windows XP

*Not logged into a domain controller:* Right-click **My Computer**, click **Manage**, and then highlight the **Device Manager**.

*Logged into a domain controller:* Right-click **My Computer**, click **Manage**, and then click the **Device Manager** button.

- 2. Double-click the RocketPort/RocketModem for which you want to enable the *Verbose Event Log*.
- 3. Click the **Options** tab.
- 4. Select the **Verbose Event Log** option.

#### <span id="page-39-0"></span>**Before calling Technical Support**

Comtrol has a staff of support technicians available to help you. You should review *[Troubleshooting Checklist](#page-36-1)* on Page 37 before calling Technical Support. If you call for **Technical Support**, please have the following information available.

<span id="page-39-3"></span>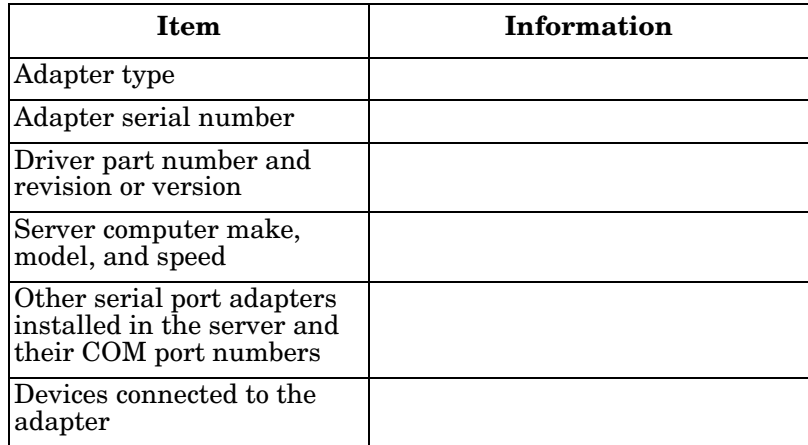

#### <span id="page-39-1"></span>**Technical Support**

If you need technical support, contact Comtrol using one of the following methods.

<span id="page-39-2"></span>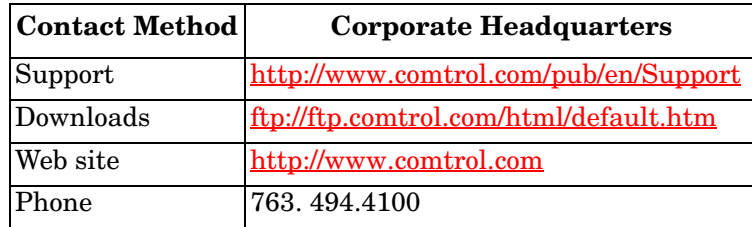

### <span id="page-40-3"></span><span id="page-40-0"></span>**Configuring Non-Plug and Play Devices (Windows XP and Windows Server 2003)**

After installing the hardware and driver for Windows XP or Windows Server 2003, you can use this discussion to configure non-plug and play modem COM ports.

#### <span id="page-40-1"></span>**Installing Non-Plug and Play Devices**

Use the following procedure to install non-plug and play devices.

- <span id="page-40-4"></span>1. If you have not so yet, connect the device to a RocketPort/RocketModem port and turn on the device.
- 2. Open the **Control Panel**.
- 3. Go to the appropriate subsection to install non-plug and play modems or printers:
	- *[Installing Modems](#page-40-2)* on Page 41
	- *[Installing Printers](#page-41-0)* on Page 42

#### <span id="page-40-2"></span>**Installing Modems** Use the following procedure to install non-plug and play modems.

<span id="page-40-5"></span>1. If you have not done so yet, connect the modem (or modems) to the desired RocketPort/RocketModem port (or ports) and turn on the modem (or modems).

*Note: This may take a few minutes, depending upon your system and the number of modems you are installing.*

- 2. Open the **Control Panel** and click the **Phone and Modem Options** icon.
- 3. Click the **Modems** tab.
- 4. Click **Add**.
- 5. Click **Don't detect my modem. I will select it from a list** and then click **Next**.
- 6. Click an appropriate modem model and then click **Next**.

*Note: If you have a driver from the modem manufacturer, click Have Disk and browse to the location of the driver. If your modem is not listed, go to the modem manufacturer's web site and download the appropriate driver.*

- 7. Highlight the port or ports on to which you have connected modems.
- 8. Click **Finish** to complete the modem installation.
- 9. Configure modem properties as necessary. For assistance, use the Windows help system.

To use this modem or modems with RRAS, you can refer to the Comtrol *[RRAS](#page-5-2)  [Configuration Overview for Windows XP](#page-5-2)* document.

<span id="page-41-0"></span>**Installing Printers** Use the following procedure to install a non-plug and play printer.

- <span id="page-41-1"></span>*Note: If you want to install a plug and play printer, connect the printer to the appropriate serial port and the driver should automatically install. If it does not automatically install, use the following procedure as a guide with the printer manufacturers documentation.*
- 1. Open the **Control Panel** and click the **Printers and Faxes** icon.
- 2. Click **Next** when this screen appears.
- 3. Click the **Local printer attached to this computer** item.
- 4. Click the COM port that corresponds to the port to which the printer is connected.
- 5. Click the Manufacturer, Printer type, and then click **Next**.
	- *Note: If you have a driver from the printer manufacturer, click Have Disk and browse to the location of the driver. If your printer is not listed, go to the printer manufacturer's web site and download the appropriate driver.*
- 6. Optionally, enter a printer name and then click **Next**.
- 7. Click **Yes** if you want to print a test page.
- 8. Click **Finish** to complete the installation.
- 9. Close the **Printer and Faxes** control panel.

### <span id="page-42-0"></span>**Index**

#### **A**

**accessing** [port properties 21](#page-20-3) [Properties page 25](#page-24-3) **application** [port addressing format 37](#page-36-5) **Apply all the settings to all ports** [29](#page-28-2)

#### **B**

**baud rates** [lock 28](#page-27-3) **Bits per second** [changing 32](#page-31-2) **Block PnP search for attached serial device** [29](#page-28-3)

#### **C**

**change** [device name 25](#page-24-4) [port properties 21](#page-20-3) [starting COM port number 25](#page-24-4) **Clone ports option** [29](#page-28-4) **COM name** [30](#page-29-2) **COM port** [changing individual COM port names 30](#page-29-3) [changing starting number 25](#page-24-4) **Comtrol Utility** [38](#page-37-3) **configuration** [Device Properties 25](#page-24-4) [port properties 21](#page-20-3) **contact information** [Comtrol Corporation 40](#page-39-2)

#### **D**

**Data bits** [changing 32](#page-31-3) **device** [change name 25](#page-24-4) **device driver** [initial installation 7](#page-6-3) [removing 33](#page-32-3) [updating 13](#page-12-2) **devices** installing non-plug and play Windows XP/200[3 41](#page-40-4) **diagnostics** [hardware 37](#page-36-6) **downloading** [latest software and documentation 6](#page-5-3) **driver** [initial installation 7](#page-6-3) [updating 13](#page-12-2)

**DSR** [no input 29](#page-28-5)

#### **E**

**Emulate modem hardware RING signal** [29](#page-28-6)

**F**

**FAQ/Online** [40](#page-39-2) **Flow control** [changing 32](#page-31-4)

#### **H**

**hardware** [diagnostics 37](#page-36-6)

#### **I**

**installation** hardware initial drive[r 7](#page-6-3) [initial driver 7](#page-6-3) [latest software and documentation 6](#page-5-3) non-plug and play devices Windows XP/200[3 41](#page-40-4) [updating driver 13](#page-12-2)

#### **M**

**Map 2 stop bits to 1** [29](#page-28-7) **Map CD to DSR** [29](#page-28-5) **modem installation** non-plug and play Windows XP/200[3 41](#page-40-5)

#### **N**

**non-plug and play** device installation Windows XP/200[3 41](#page-40-4)

#### **O**

**Override and lock baud rate to** [28](#page-27-3)

#### **P**

**Parity** [changing 32](#page-31-5) **Port Monitor** [38](#page-37-4) **port name** [addressing format 37](#page-36-5) **Port Name option** [30](#page-29-4) **port properties** [configuration 21](#page-20-3) **Port Setup tab** [21](#page-20-3)

#### **printer**

installation non-plug and play Windows XP/2003 [42](#page-41-1) **Properties page** [25](#page-24-3)

#### **R**

**removing** [device and driver 33](#page-32-3) **ring indicator signal** [29](#page-28-6)

#### **S**

**Send and Receive Test Data** [38](#page-37-5) **serial devices** [transmit buffer 29](#page-28-8) **software** RI Emulate modem hardware RING signal optio[n 29](#page-28-6) **stop bits** [changing 32](#page-31-6) [using 2 29](#page-28-7)

#### **T**

**Technical Support** [before calling 40](#page-39-3) [how to contact 40](#page-39-2) **Test Terminal** [38](#page-37-6) **Timeout on transmit data on port close** [29](#page-28-8) **transmit buffer** [29](#page-28-8) **troubleshooting** [37](#page-36-7)

#### **U**

**Updating** [13](#page-12-1) **updating** [driver 13](#page-12-2)

**W**

**Wait on physica[l transmission before complet](#page-28-9)ing write** 29 **write packets** [wait 29](#page-28-9)